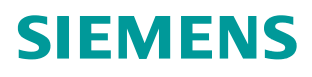

**Application Description 06/2014** 

# **Connecting a SINAMICS G120 Drive to an S7-300/400 CPU in TIA Portal**

**SINAMICS G120 (CU 240E-2 DP), SIMATIC S7-300/400** 

**<http://support.automation.siemens.com/WW/view/en/60140921>**

# <span id="page-1-0"></span>**Warranty and Liability**

**Note** The Application Examples are not binding and do not claim to be complete regarding the circuits shown, equipping and any eventuality. The Application Examples do not represent customer-specific solutions. They are only intended to provide support for typical applications. You are responsible for ensuring that the described products are used correctly. These application examples do not relieve you of the responsibility to use safe practices in application, installation, operation and maintenance. When using these Application Examples, you recognize that we cannot be made liable for any damage/claims beyond the liability clause described. We reserve the right to make changes to these Application Examples at any time without prior notice. If there are any deviations between the recommendations provided in these

application examples and other Siemens publications – e.g. Catalogs – the contents of the other documents have priority.

We do not accept any liability for the information contained in this document.

Any claims against us – based on whatever legal reason – resulting from the use of the examples, information, programs, engineering and performance data etc., described in this Application Example shall be excluded. Such an exclusion shall not apply in the case of mandatory liability, e.g. under the German Product Liability Act ("Produkthaftungsgesetz"), in case of intent, gross negligence, or injury of life, body or health, guarantee for the quality of a product, fraudulent concealment of a deficiency or breach of a condition which goes to the root of the contract ("wesentliche Vertragspflichten"). The damages for a breach of a substantial contractual obligation are, however, limited to the foreseeable damage, typical for the type of contract, except in the event of intent or gross negligence or injury to life, body or health. The above provisions do not imply a change of the burden of proof to your detriment.

Any form of duplication or distribution of these Application Examples or excerpts hereof is prohibited without the expressed consent of Siemens Industry Sector.

**Security information** Siemens provides products and solutions with industrial security functions that support the secure operation of plants, solutions, machines, equipment and/or networks. They are important components in a holistic industrial security concept. With this in mind, Siemens' products and solutions undergo continuous development. Siemens recommends strongly that you regularly check for product updates.

> For the secure operation of Siemens products and solutions, it is necessary to take suitable preventive action (e.g. cell protection concept) and integrate each component into a holistic, state-of-the-art industrial security concept. Third-party products that may be in use should also be considered. For more information about industrial security, visit [http://www.siemens.com/industrialsecurity.](http://www.siemens.com/industrialsecurity)

To stay informed about product updates as they occur, sign up for a productspecific newsletter. For more information, visit [http://support.automation.siemens.com.](http://support.automation.siemens.com/)

# **Table of Contents**

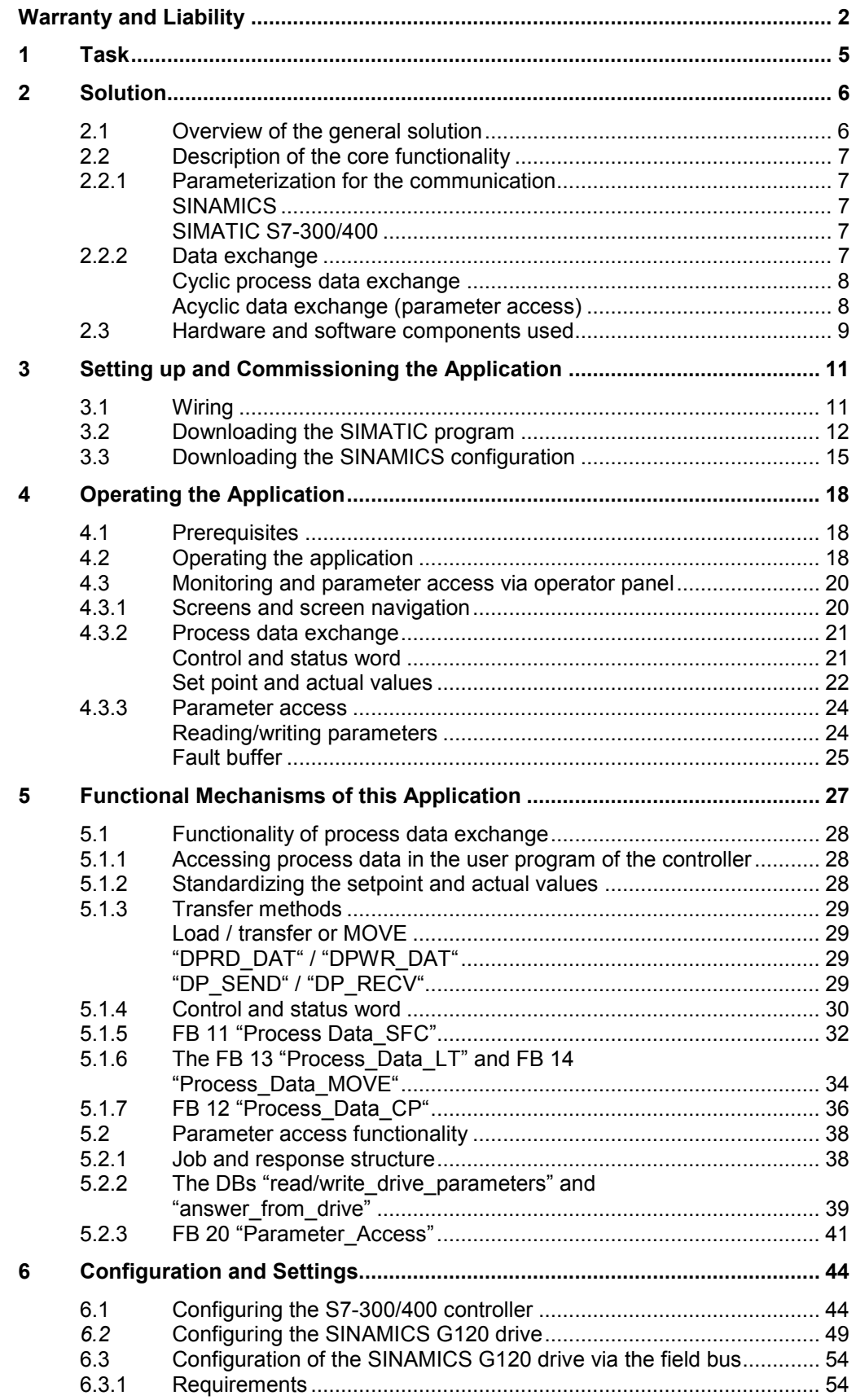

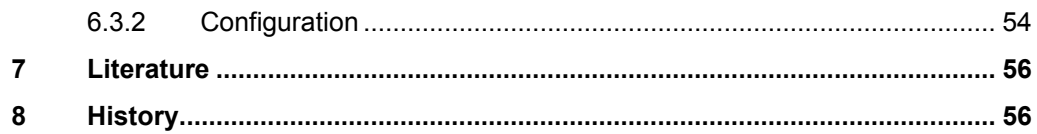

#### **2.1** Overview of the general solution

# <span id="page-4-0"></span>**1 Task**

The SIMATIC S7 300/400 can be operated as a PROFIBUS master. A SINAMICS drive can be used as PROFIBUS slave and be controlled by the S7 300/400.

This application example illustrates how to configure the SINAMICS and the S7 300/400, start it up and access process data and parameters.

#### **Overview of the automation task**

The following figure gives an overview of the automation task.

Figure 1-1: Overview of the task

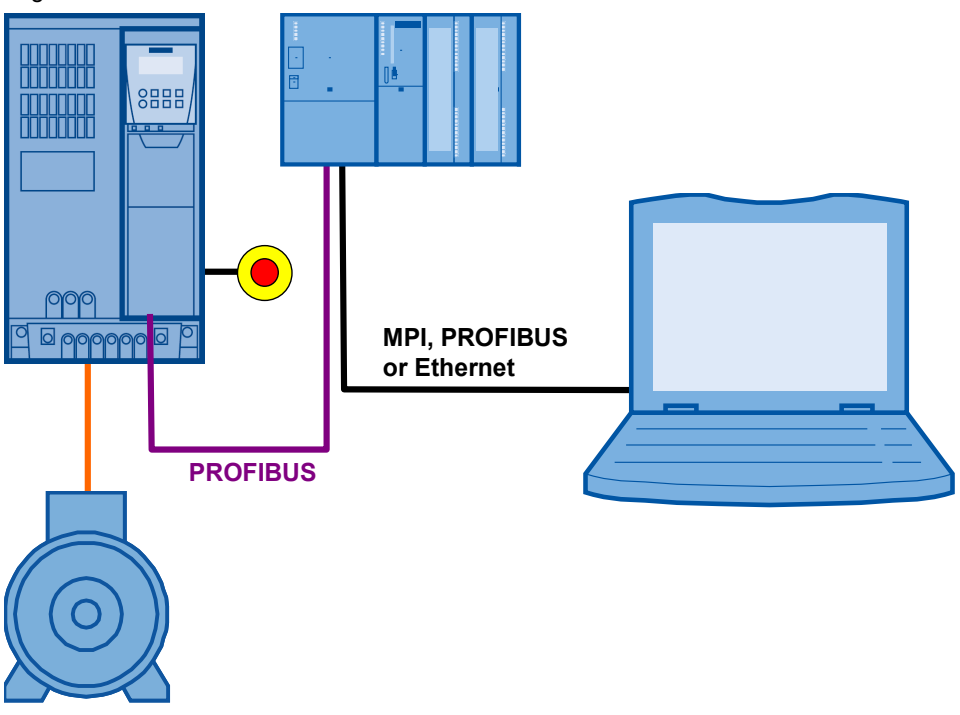

#### **Requirements for the automation task**

Table 1-1: Requirements

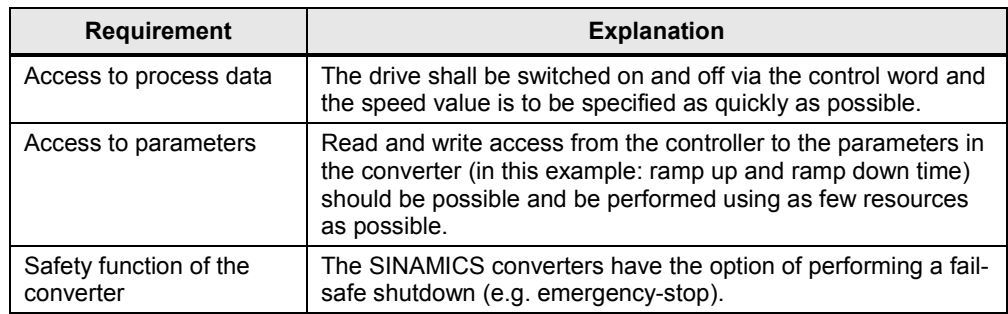

2.1 Overview of the general solution

# <span id="page-5-0"></span>**2 Solution**

This application example gives an example of how to connect a SINAMICS G120 to an S7-300 using a GSD file in STEP 7 in the TIA Portal.

# <span id="page-5-1"></span>**2.1 Overview of the general solution**

#### **Schematic layout**

The following figure gives a schematic overview of the most important components of the solution:

Figure 2-1

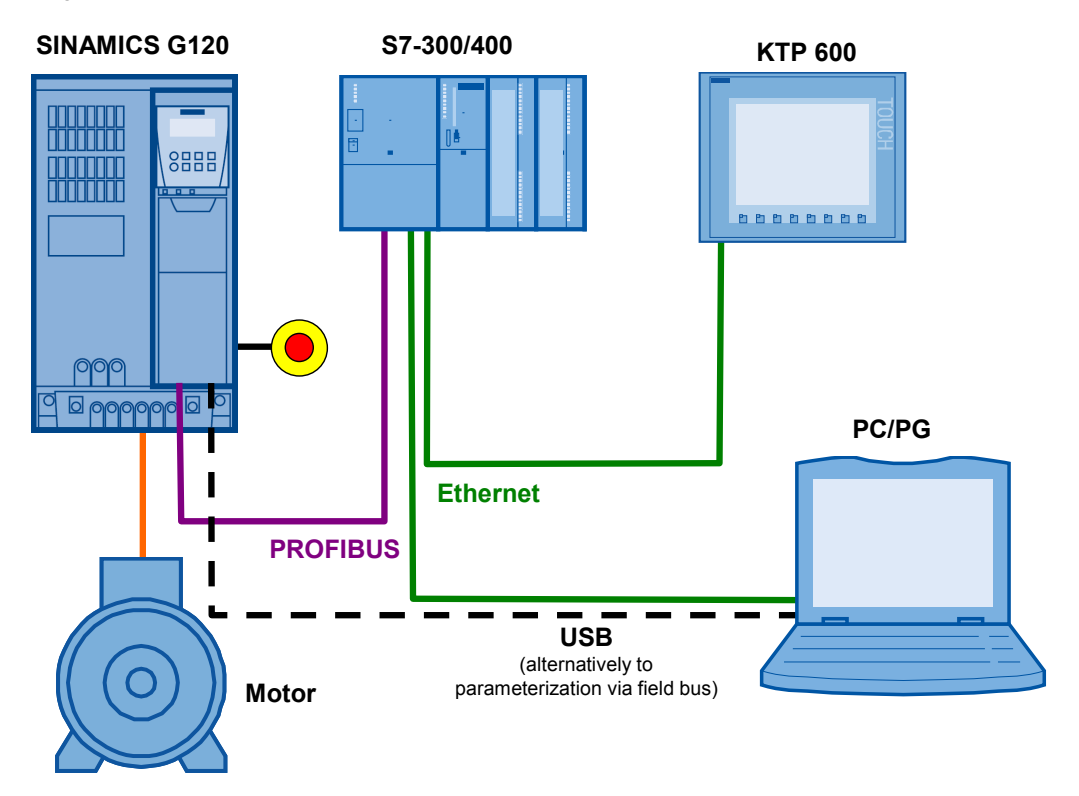

The example shows you how ...

- ...the S7-300/400 controller is configured.
- ...the communication is programmed in the S7-300/400 controller.
- ...the SINAMICS G converter is configured using STARTER.

2.2 Description of the core functionality

# <span id="page-6-0"></span>**2.2 Description of the core functionality**

#### <span id="page-6-1"></span>**2.2.1 Parameterization for the communication**

Controller and converter are programmed with independent software packages. Therefore, the communication data must be entered twice.

#### <span id="page-6-2"></span>**SINAMICS**

The configuration of SINAMICS G120 is performed using the STARTER commissioning tool.

For the SINAMICS G120 the PROFIBUS address can either be preset via DIP switch or via parameter 918 if all DIP switches are ON or OFF.

The remaining PROFIBUS parameters (e.g. baud rate) are automatically detected or transferred when starting up the PROFIBUS master so they need not be parameterized.

For SINAMICS one of several telegram types can be selected for the data exchange. This defines which data is transmitted or received in which order. It is important that the same telegram type is selected when configuring the controller.

#### <span id="page-6-3"></span>**SIMATIC S7-300/400**

In this example SIMATIC S7-300/400 is programmed with Professional V13. For SINAMICS G120 and the telegram type to appear in the hardware catalog in TIA Portal, a device description file (GSD) must be imported. It is important, that the same telegram type is selected as for the configuration of SINAMICS.

When inserting SINAMICS into the SIMATIC project, the I/O addresses which shall be used by the controller for accessing the converter are also specified.

#### <span id="page-6-4"></span>**2.2.2 Data exchange**

Data exchange between drive and PLC occurs in two areas:

- Process data, i.e. control word(s) and setpoint(s), or status word(s) and real value(s)
- Parameter area. i.e. reading/writing of parameter values
- **Note** The two areas, process data and parameters, are independent from each other and can also be used individually.

#### 2.2 Description of the core functionality

#### <span id="page-7-0"></span>**Cyclic process data exchange**

Process data is transferred cyclically, which means in each bus cycle, in order for them to be transferred as quickly as possible.

The S7-300/400 as PROFIBUS master transmits the control word and the setpoint value to SINAMICS and receives the status word and the real value.

Depending on the telegram type, two further setpoint or real values, or extended control or status words respectively, can be transferred.

- On the controller side the process data is supplied as I/O input or output words.
- In the drive, the parameterization specifies which bits of the control word are used and which data is transmitted to the controller.

#### <span id="page-7-1"></span>**Acyclic data exchange (parameter access)**

The original PROFIBUS specification (now known as PROFIBUS DPV0) only provided the exchange of cyclic data.

To be able to transfer parameters, telegram types were defined where four words are provided for a parameter transfer. Since these four words, like the process data, are always transmitted, a permanent communication load is produced even though the parameters themselves are generally only rarely transferred.

PROFIBUS DPV1 provides the option of using an acyclic data exchange in addition to the cyclic data exchange, which is only inserted on demand. This makes it possible to transfer the parameter area acyclically on demand, without creating a permanent communication load. The acyclic transfer takes clearly longer than the cyclic transfer of the process data.

- In the controller, parameter jobs are sent to the drive by writing data record 47, and the response of the drive is read by reading data record 47.
- No particular action is required on the drive side.
- **Note** When using a CP342-5 as DP master, the parameters of the drive cannot be accessed by acyclic data exchange.

2.3 Hardware and software components used

# <span id="page-8-0"></span>**2.3 Hardware and software components used**

The application document was generated using the following components:

#### <span id="page-8-1"></span>**Hardware components**

Table 2-1: Hardware components

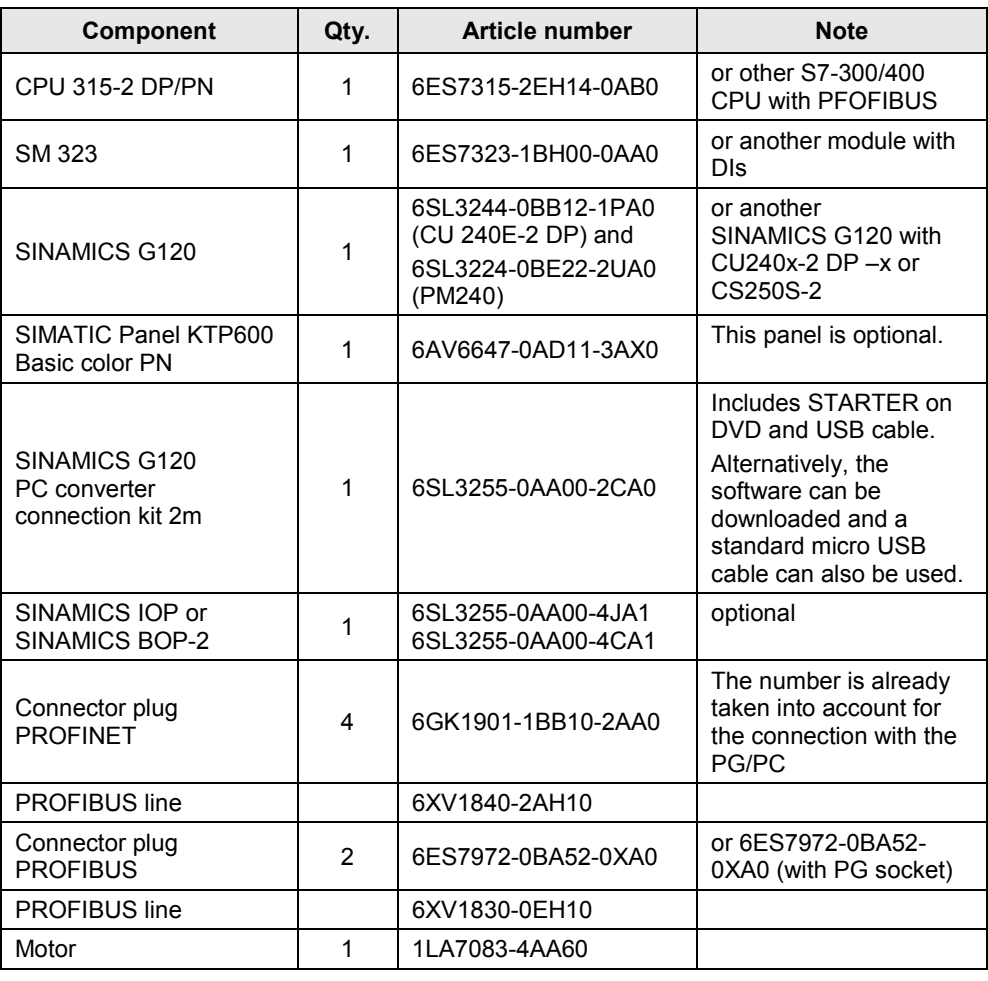

#### **Standard software components**

Table 2-2: Standard software components

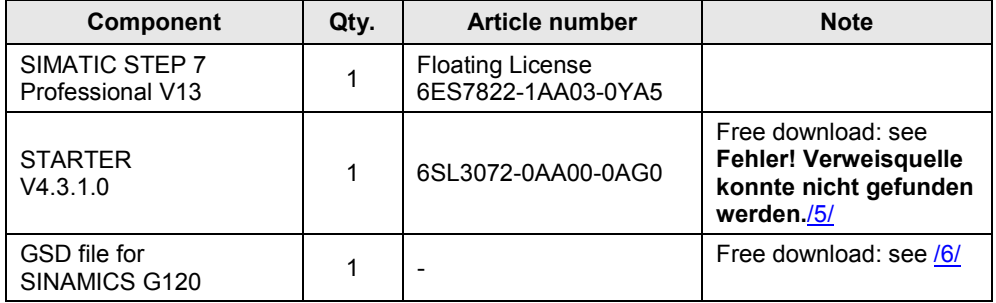

© Siemens AG 2014 All rights reserved Siemens AG 2014 All rights reserved

#### 2.3 Hardware and software components used

#### **Example files and projects**

The following list includes all files and projects used in this example.

<span id="page-9-0"></span>Table 2-3: Example files and projects

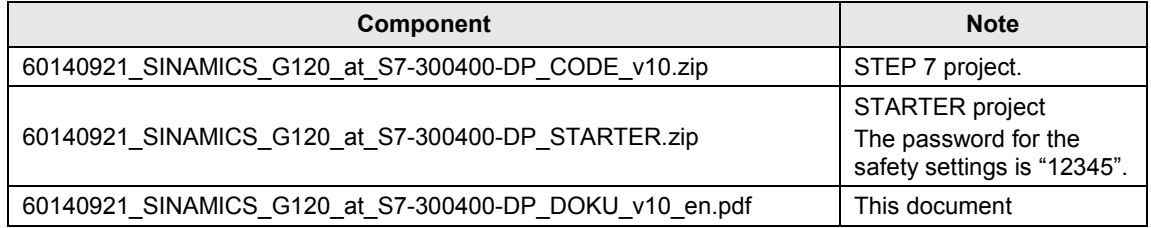

#### **CAUTION The STARTER example project is designed for the use with the example components listed in [Table 2-1.](#page-8-1) If a SINAMICS G120 with a different output or a different motor is connected, without adjusting the respective parameters, converter and/or motor can be damaged or destroyed.**

3.1 Wiring

# <span id="page-10-0"></span>**3 Setting up and Commissioning the Application**

# <span id="page-10-1"></span>**3.1 Wiring**

The figure below shows the hardware setup of the application.

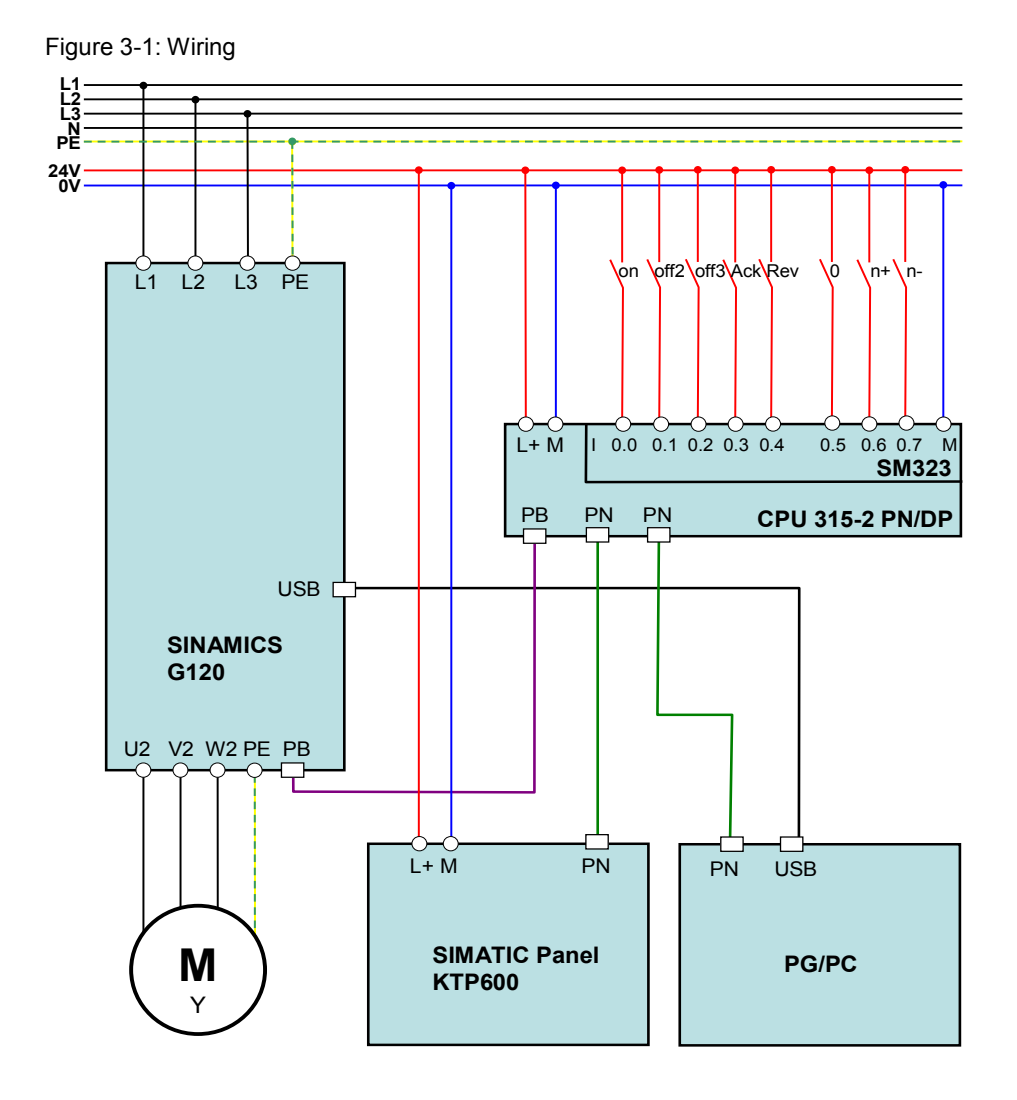

#### **Note** The setup guidelines in the SINAMICS G120 manual (see  $\overline{77}$ ) and SIMATIC must generally be followed.

3.2 Downloading the SIMATIC program

# <span id="page-11-0"></span>**3.2 Downloading the SIMATIC program**

This chapter describes the steps for the installation of the example code. It is assumed that SIMATIC STEP 7 Professional V13 or higher is already installed on your PG/PC.

| No. | <b>Action</b>                                                                                                    | <b>Remarks</b>                                                                                                    |  |  |
|-----|----------------------------------------------------------------------------------------------------|----------------------------------------------------------------------------------------------------|--|--|
| 1.  | Connect the controller with the<br>PG/PC using a network cable.                                                                                                    | You can connect both devices directly or via a switch.                                                                                                    |  |  |
| 2.  | Assign a free, fixed IP address<br>192.168.0.x to the network card<br>used (e.g. $x = 200$ ) and assign<br>the subnet mask 255.255.255.0.<br>For this purpose, navigate in<br>Windows as follows:<br>>Start<br>>Settings<br>>Network connections<br>>Right click on network card<br>>Properties<br>>Internet protocol (TCP/IP)<br>>Properties | $\gamma$<br>Internet Protocol (TCP/IP) Properties<br>General<br>You can get IP settings assigned automatically if your network supports<br>this capability. Otherwise, you need to ask your network administrator for<br>the appropriate IP settings.<br>Obtain an IP address automatically<br>Use the following IP address:<br>192.168.0.200<br>IP address:<br>255 . 255 . 255 .<br>Subnet mask:<br>0<br>Default gateway:<br>◯ Obtain DNS server address automatically<br>Use the following DNS server addresses:<br>Preferred DNS server:<br>Alternate DNS server:<br>Advanced<br>Cancel<br>0K |  |  |

Table 3-1: Instruction - downloading the SIMATIC program

# 3.2 Downloading the SIMATIC program

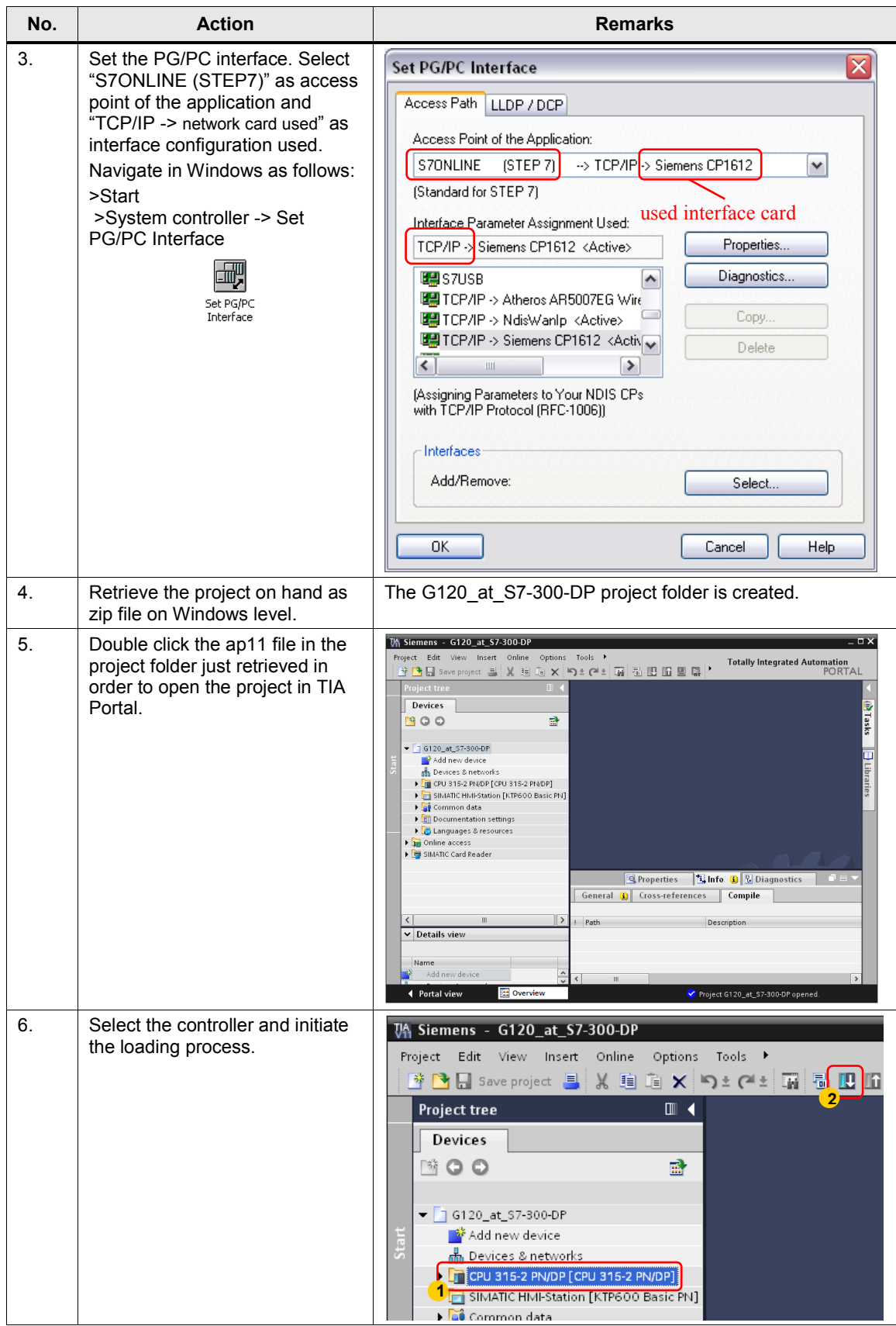

# 3.2 Downloading the SIMATIC program

<span id="page-13-0"></span>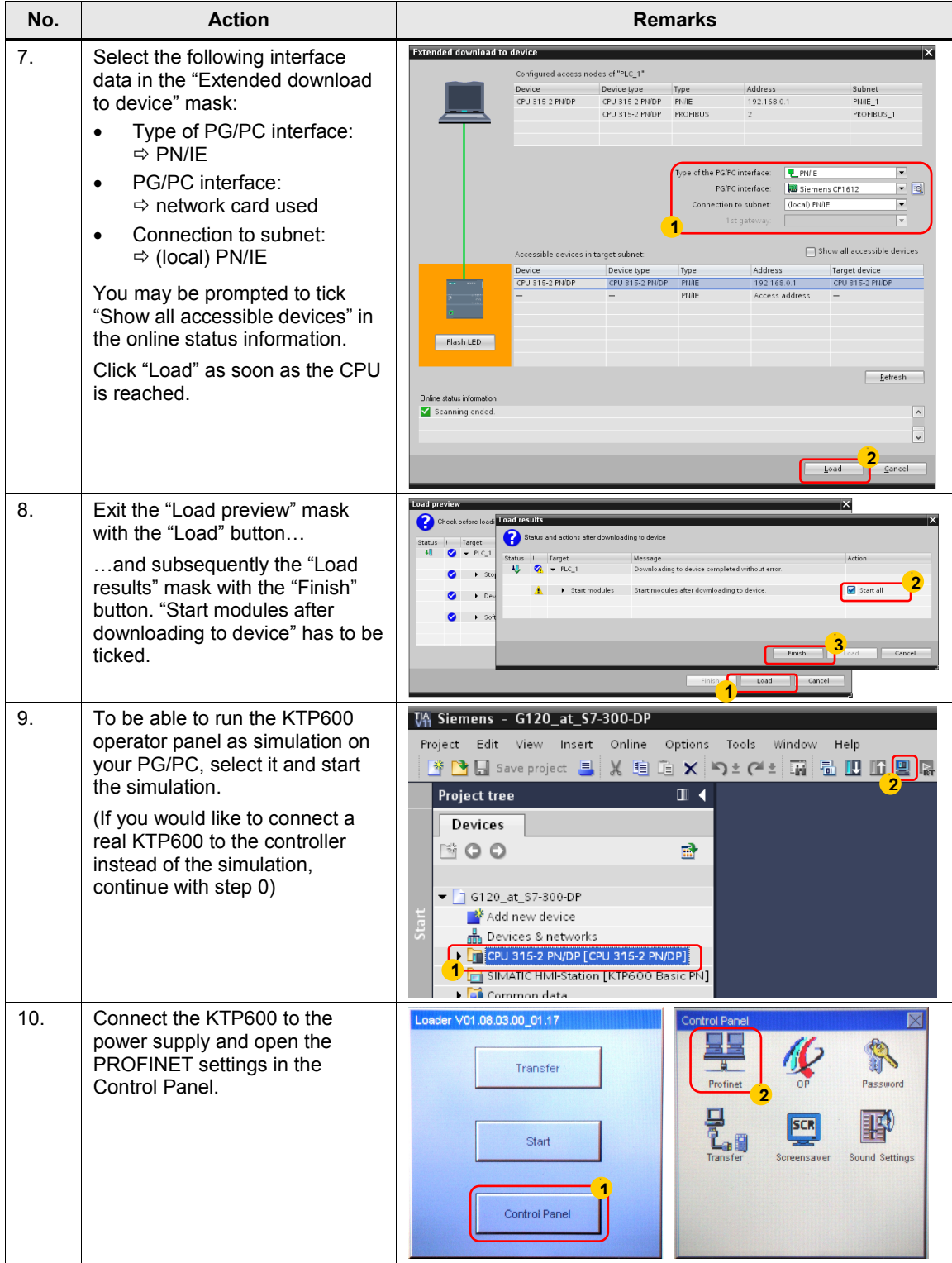

#### 3.3 Downloading the SINAMICS configuration

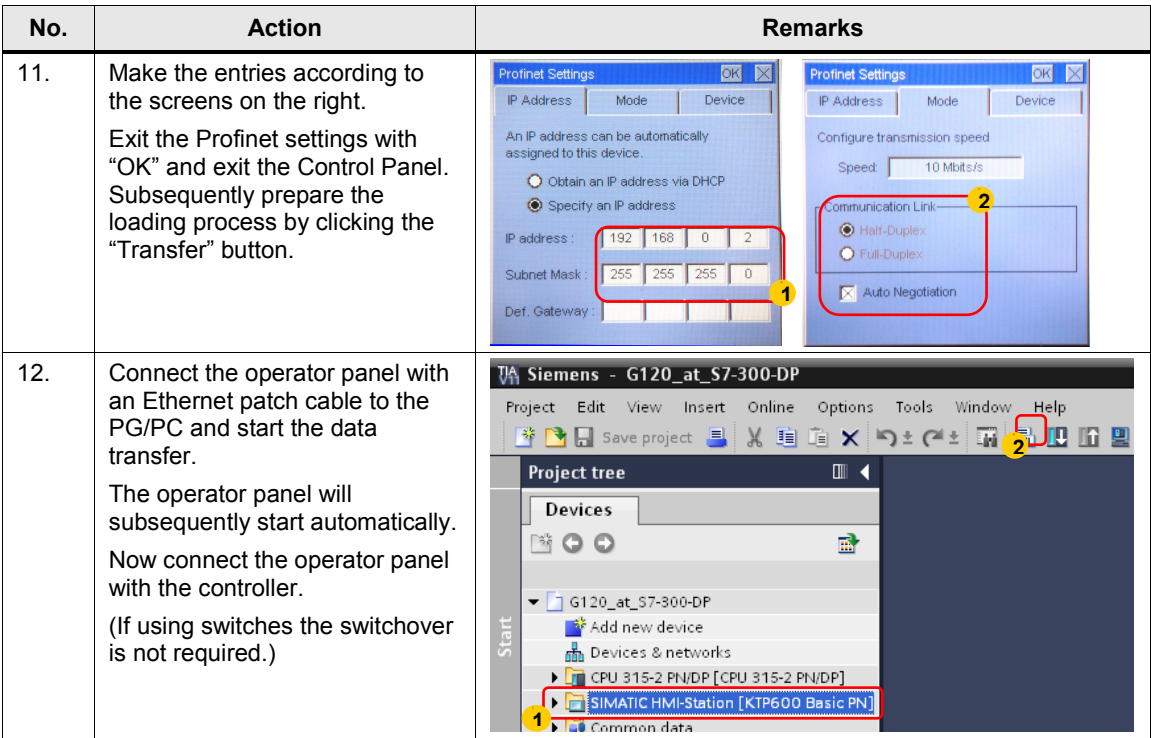

# <span id="page-14-0"></span>**3.3 Downloading the SINAMICS configuration**

This chapter describes the steps for downloading the example configuration. It is assumed that STARTER V4.3.1.0 or higher is already installed on your PG/PC.

- **Note** The download can be performed via USB interface or the field bus interface. Below, the use of the USB interface is shown.
	- Should you use a different converter or motor you need to perform your own configuration. In that case, follow the instructions in chapter [6 "Configuration and](#page-43-0)  [Settings"](#page-43-0).
	- The screenshots below use a general project name: "G120 at S7". In this example, this stands for "G120\_at\_S7-300-DP"

# 3.3 Downloading the SINAMICS configuration

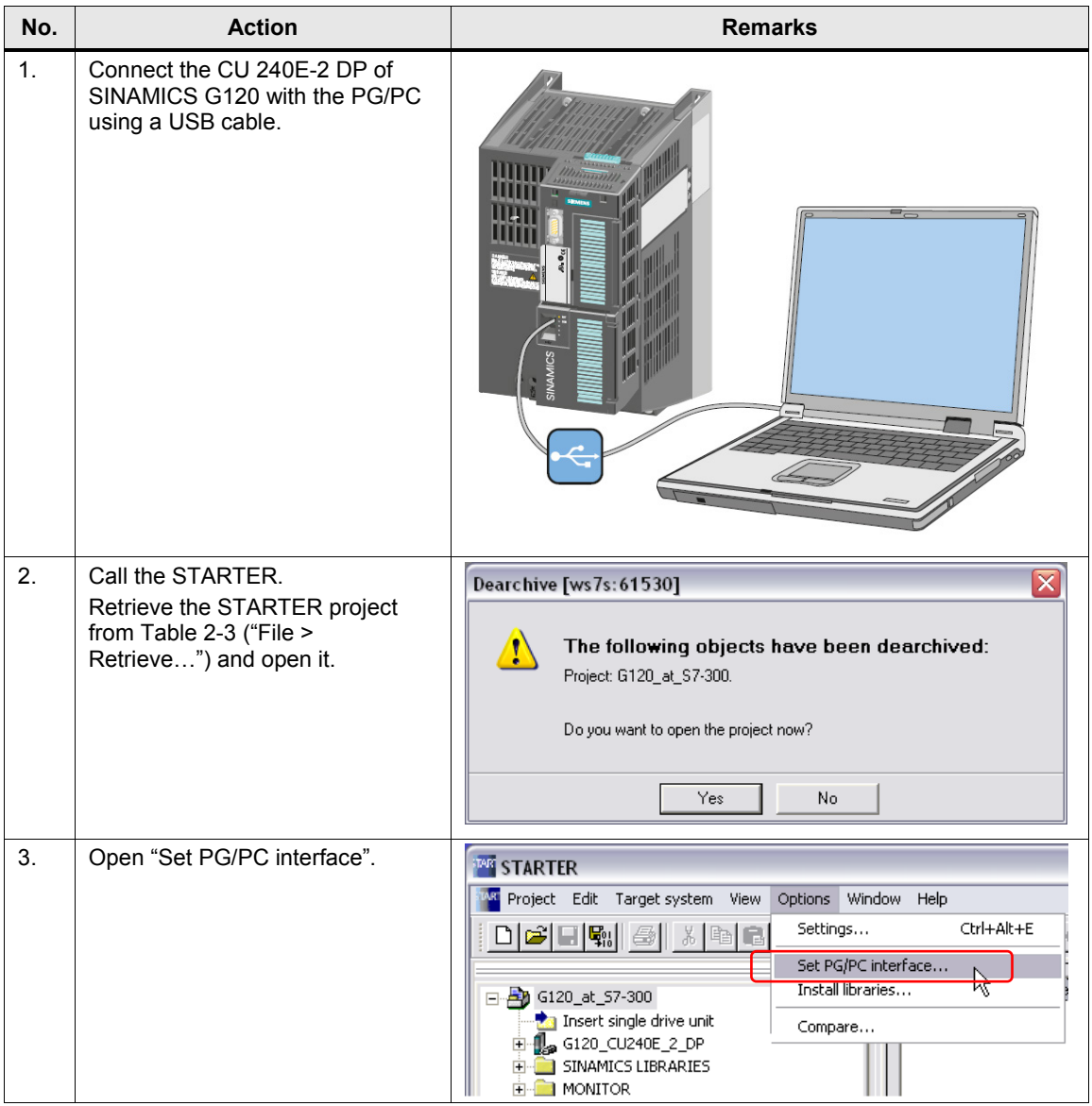

<span id="page-15-0"></span>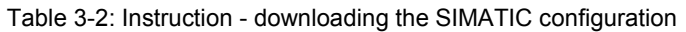

# 3.3 Downloading the SINAMICS configuration

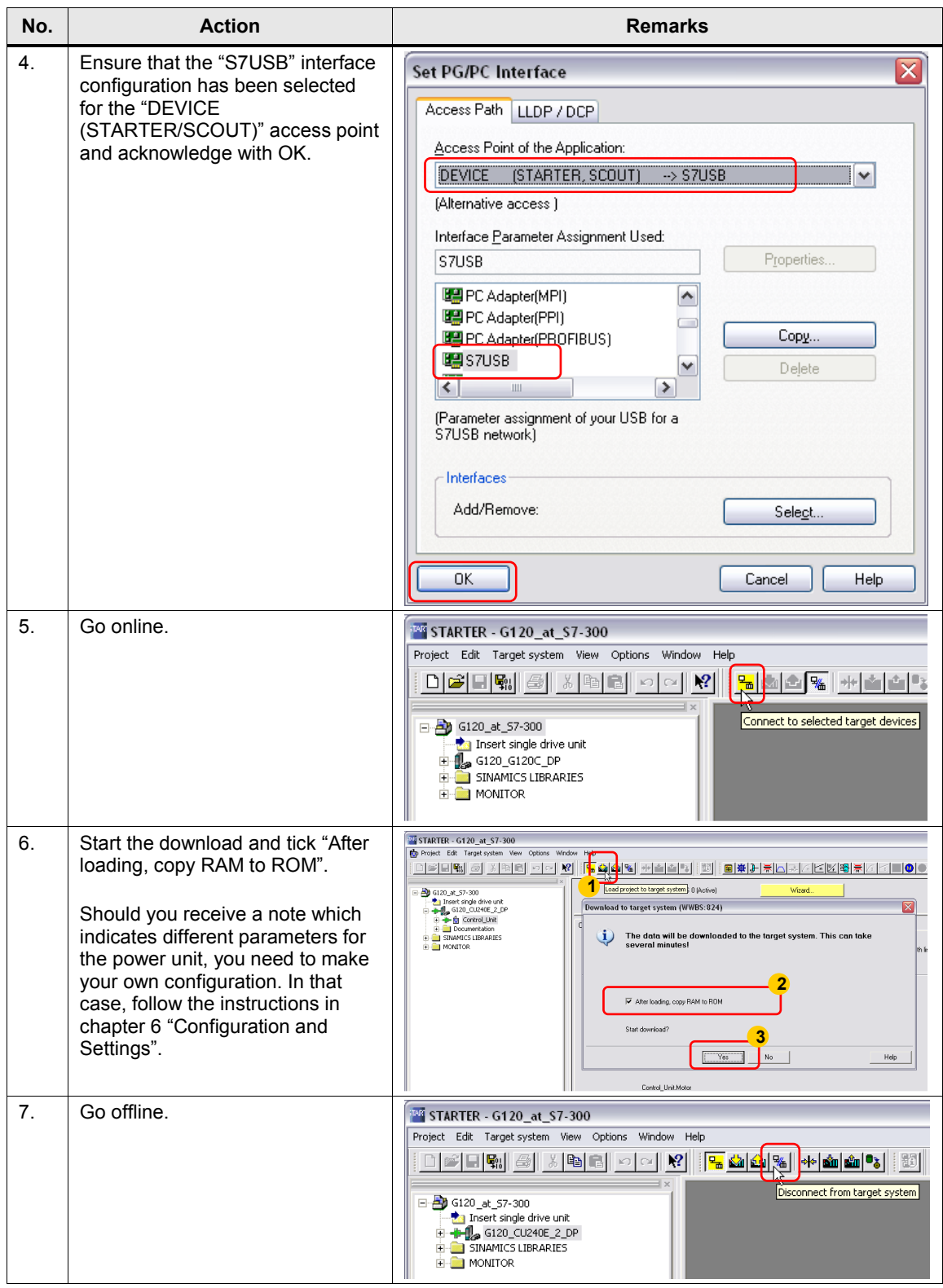

4.1 Prerequisites

# <span id="page-17-0"></span>**4 Operating the Application**

# <span id="page-17-1"></span>**4.1 Prerequisites**

To be able to switch on the drive via the digital inputs, the following points must be fulfilled:

- If the safety functions of the converter have been activated, then 24V must be supplied at terminals 16 and 17 (DI 4 and 5) of the SINAMICS G120; otherwise, the STO safety function is active, the yellow "SAFE" LED at the converter is blinking and the drive cannot be switched on.
- 24V must not be supplied at terminal 8 (DI 3) of the SINAMICS G120, otherwise the command data record is switched over.
- When using an IOP, please check that the network icon  $(\mathbf{r})$  is displayed on the top right. If the hand icon  $($ **)** is displayed there, press the Hand/Auto button  $\binom{\frac{1}{0.010}}{0.010}$ .
- When using a BOP-2, please check whether the hand icon  $(\bullet)$  is displayed. If ves, press the Hand/Auto button  $(\frac{HAND}{HATO})$ .

# <span id="page-17-2"></span>**4.2 Operating the application**

The drive is exclusively moved via digital inputs. The HMI is only used for monitoring.

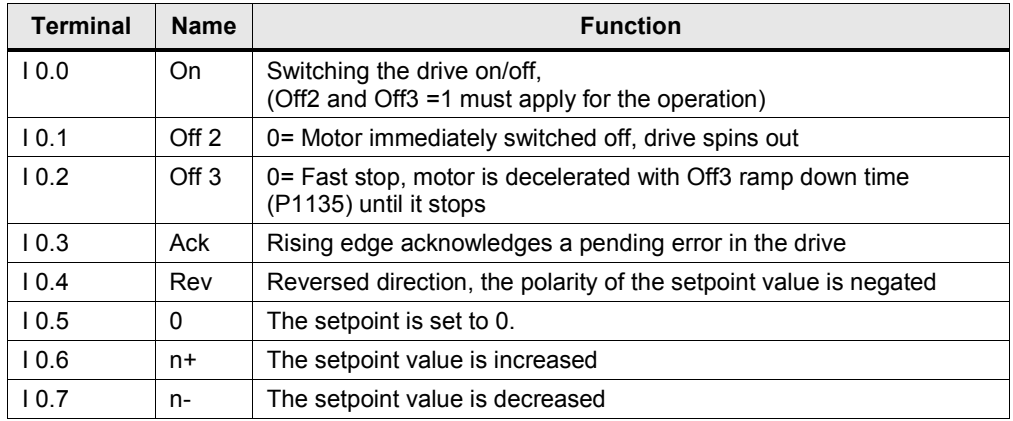

<span id="page-17-3"></span>Table 4-1: Digital inputs

#### 4.2 Operating the application

To switch on the drive, please follow the steps below:

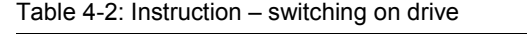

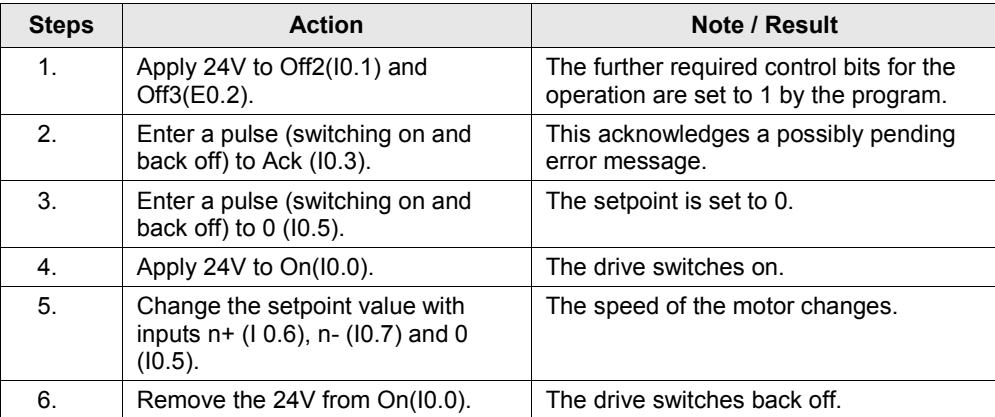

# <span id="page-19-0"></span>**4.3 Monitoring and parameter access via operator panel**

### <span id="page-19-1"></span>**4.3.1 Screens and screen navigation**

Figure 4-1: Screen navigation

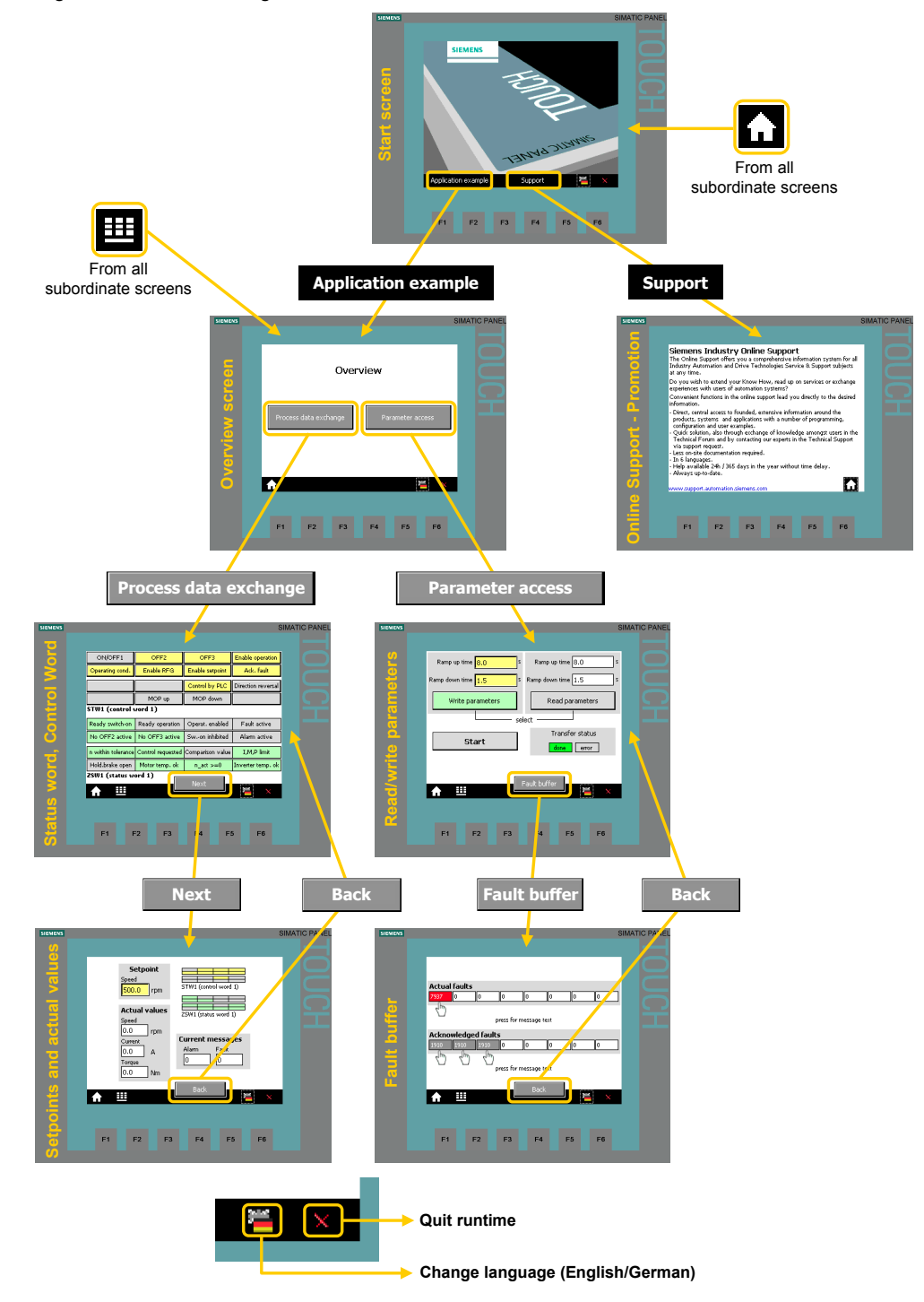

#### <span id="page-20-0"></span>**4.3.2 Process data exchange**

Both screens for the process data exchange access the idb\_Process\_Data\_SFC data block (DB11). The operator panel supports the process data exchange via SFC, which has been realized in this application (see chapter [5.1.3\)](#page-28-0). When selecting a different method, the data block number must be modified accordingly in the tag assignment in WinCC flexible.

#### <span id="page-20-1"></span>**Control and status word**

Figure 4-2: Control and status word

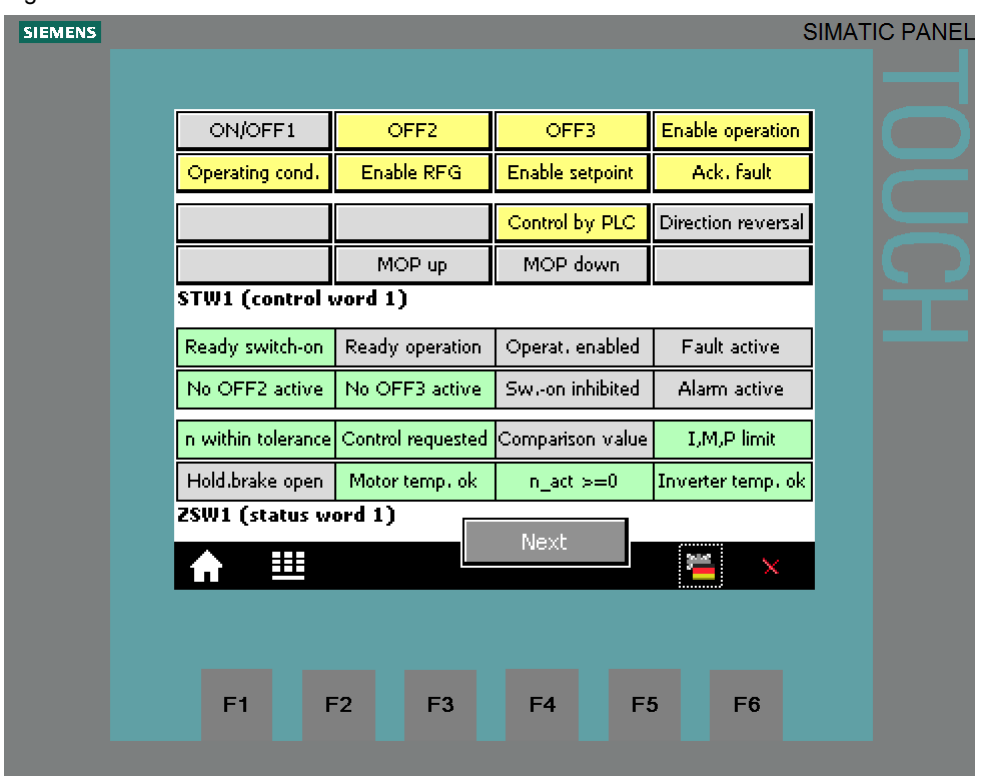

The bit commands, which you can partially specify via the digital input module, are displayed in the 16 bits wide control word.

The current state of the converter is given via the also 16 bits wide status word.

The displayed control or status word is identical with that in the respective VAT Process Data ... tag table.

#### <span id="page-21-0"></span>**Set point and actual values**

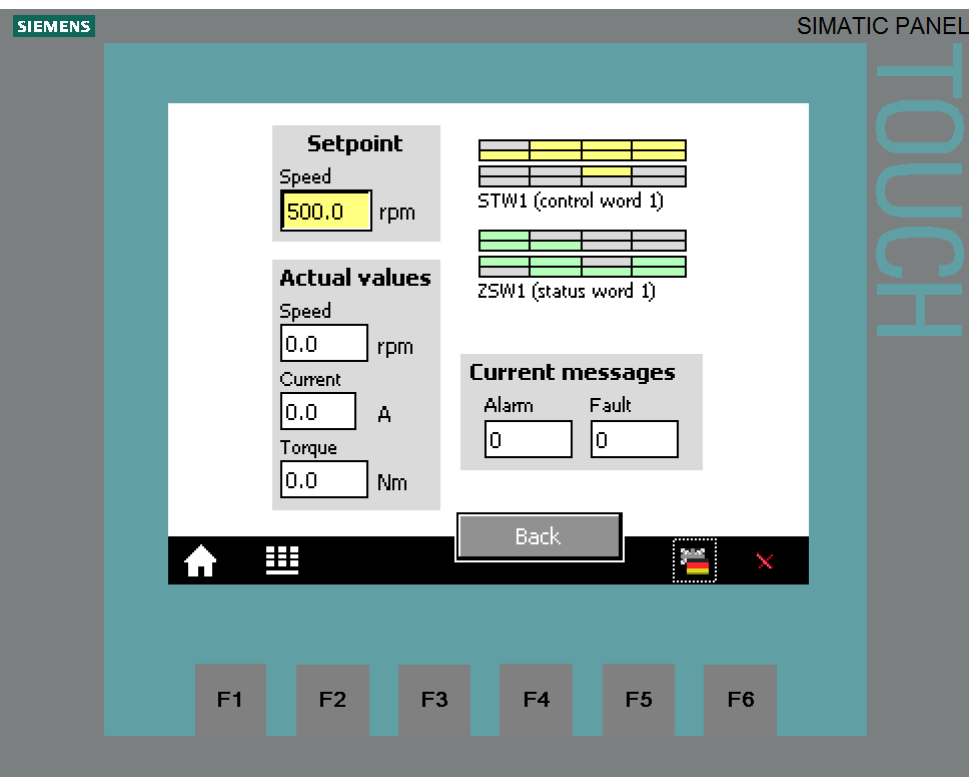

Figure 4-3: Setpoint and actual values

The control tags contained in the above screen are identical with those in the respective VAT\_Process\_Data\_... tag table.

#### **Setpoint speed value:**

The yellow field, top left, indicates the setpoint speed value that is set via the digital inputs E0.4 to E0.7 (see [Table 4-1\)](#page-17-3) in this example.

#### **Actual values:**

The current actual values speed, current and torque are displayed below the speed setpoint value input.

#### **Control and status word:**

To keep an eye on control word and status word, without switching to the respective screen, they are also given here as a miniature display.

#### **Current messages:**

Current faults and warnings are displayed with a respective number. A "0" means, that no fault or alarm exists. If a message is pending it is displayed according to [Figure 4-4.](#page-22-0)

<span id="page-22-0"></span>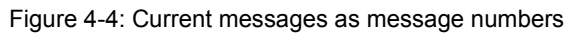

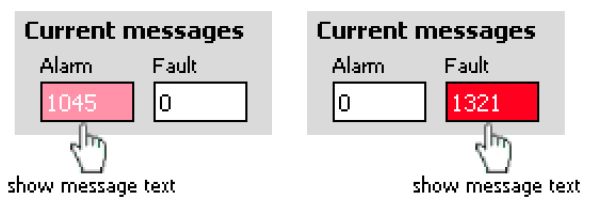

Tap or click on the message number to display the respective message text.

Figure 4-5: Current messages in plain text

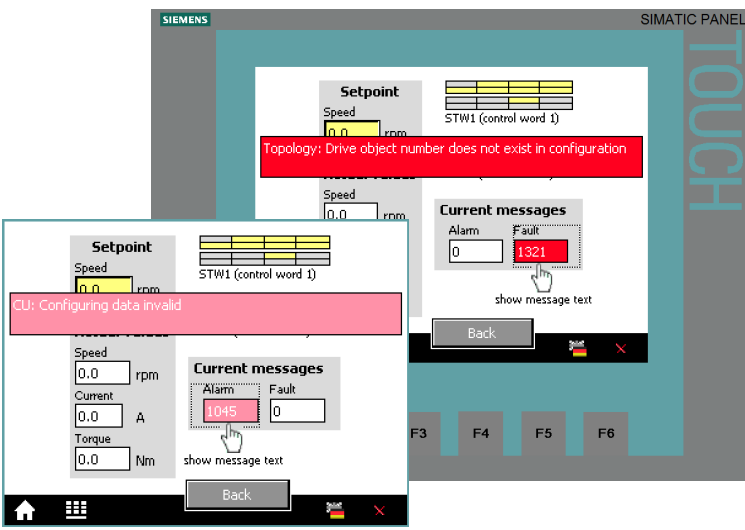

The message text is displayed as long as the message number is pressed.

#### <span id="page-23-0"></span>**4.3.3 Parameter access**

#### <span id="page-23-1"></span>**Reading/writing parameters**

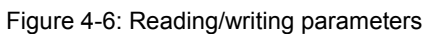

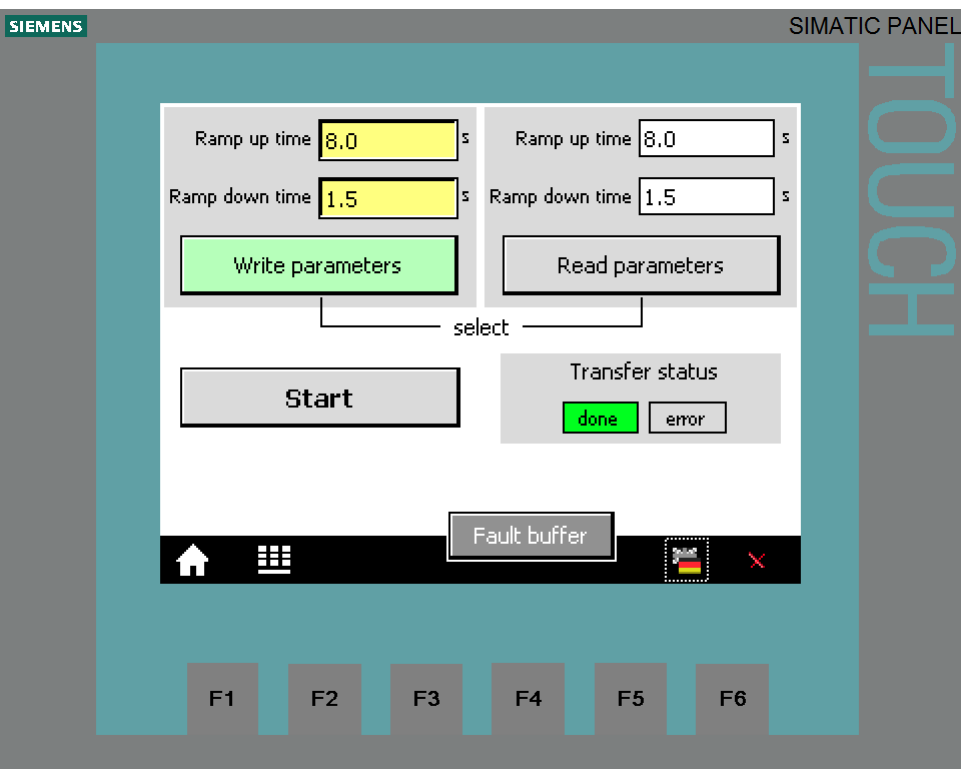

The control tags contained in the above screen are identical with those in the respective VAT\_Parameter\_access\_... tag table.

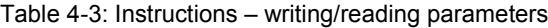

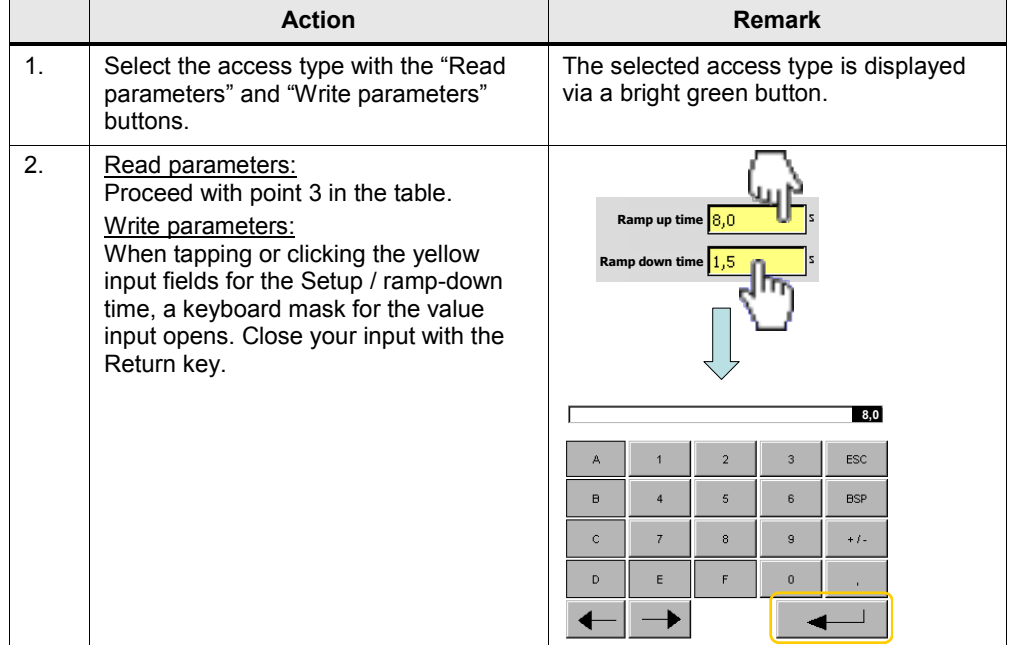

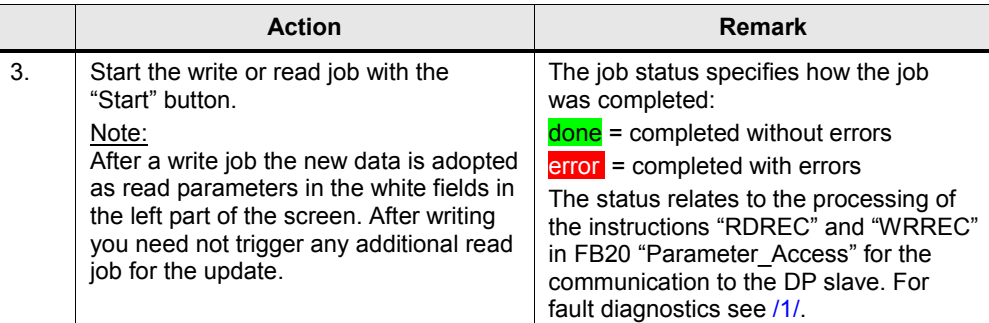

#### <span id="page-24-0"></span>**Fault buffer**

The screen displays the fault codes of eight current and eight acknowledged faults, which are saved in the converter.

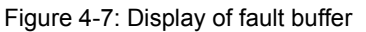

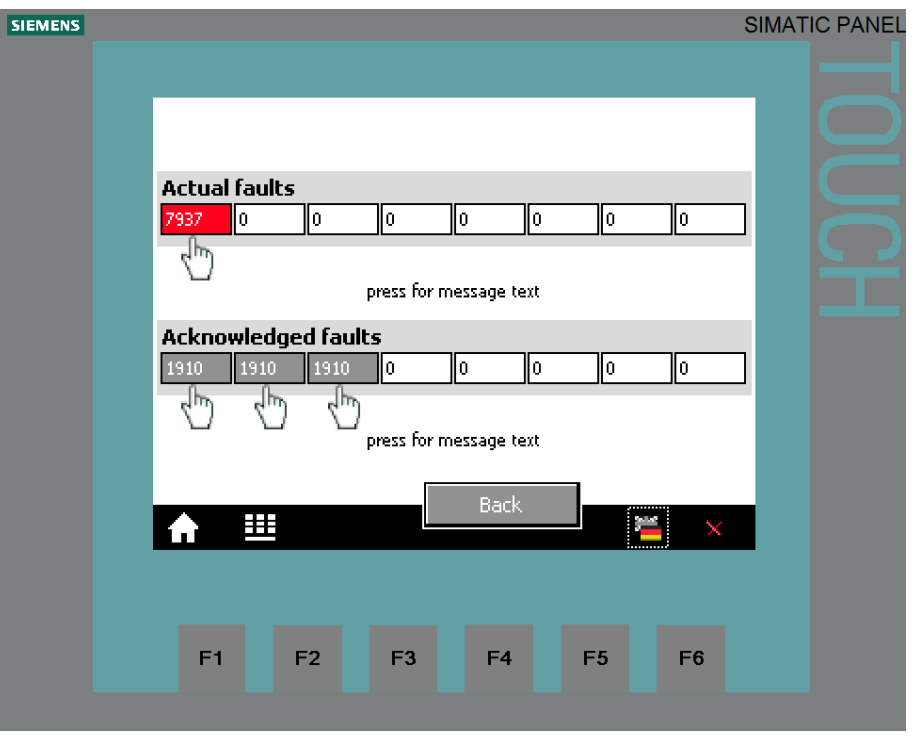

The fault codes in the above screen correspond to the control tags V\_3\_Value\_00 (DW18) to V\_3\_Value\_15 (DW48) in the "answer\_from\_drive" data block (DB103). Tap or click on the message number to display the respective message text.

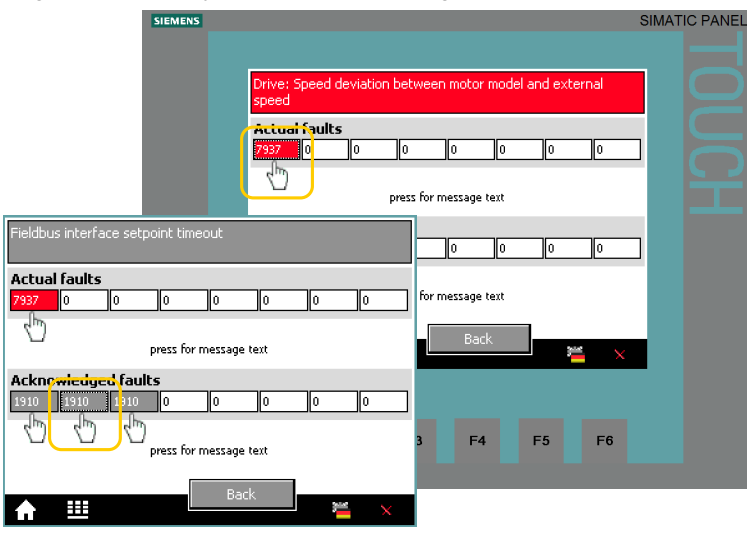

Figure 4-8: Display of fault buffer message in plain text

The message text is displayed as long as the message number is pressed.

# <span id="page-26-0"></span>**5 Functional Mechanisms of this Application**

#### **Program overview**

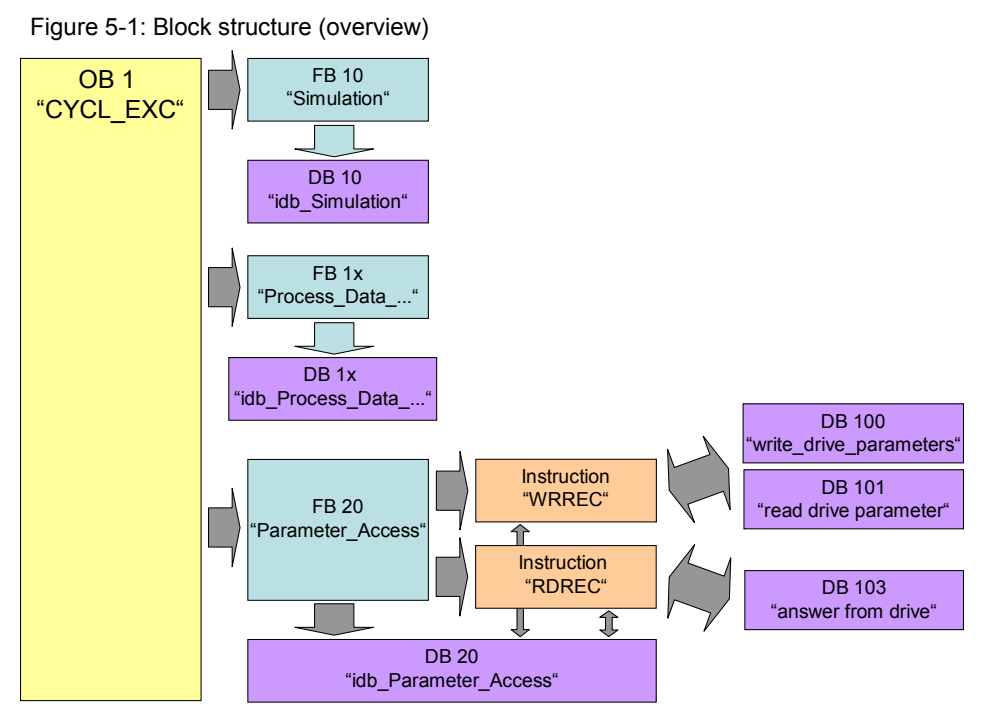

The SIMATIC program consists of three areas:

- **Simulation** In this area, the control signals are created for the converter, which are then transmitted as process data to the drive.
- Process data exchange In this area, the process data for the converter is transmitted (e.g. one command and setpoint) or received (status and actual values)
- Parameter access In this area, the parameters from the converter are accessed.
- **Note** The two communication areas, process data and parameter access, are independent from each other and can each also be used individually.

# <span id="page-27-0"></span>**5.1 Functionality of process data exchange**

FB 10 OB 1 "Simulation" "CYCL\_EXC" DB 10 "idb\_Simulation" FB 1x 'Process\_Data DB 1x idb\_Process\_Data DB 100 write drive parameters Instruct DB 101 "WRREC" FB 20 read drive parameter Parameter\_Access 夲 Instruction "RDREC" DB 103 "answer from drive" ⇕ DB 20 "idb\_Parameter\_Access"

Figure 5-2: Block structure of process data exchange

The process data contains values which are regularly exchanged between controller and converter. These values are at least the control and status word as well as the setpoint and actual value. Selecting the telegram type specifies the exact length and structure.

The "Siemens Telegram 352, PZD 6/6" telegram type used in the example exchanges 6 words in both directions.

# <span id="page-27-1"></span>**5.1.1 Accessing process data in the user program of the controller**

At the start of the cycle, the operating system of S7-300/400 stores the (user) data received by the converter in the I/O input area and transmits the data stored in the I/O output area to the converter at the end of the cycle. In the user program, the data can be accessed by copying from or into the I/O area.

The address areas used are defined when specifying the hardware configuration. See step 12 in [Table 6-1.](#page-43-2)

# <span id="page-27-2"></span>**5.1.2 Standardizing the setpoint and actual values**

The setpoint and actual values are transferred as standards. The standardization and reference values are stored in parameters P2000 to P2006 of the SINAMICS G120.

16384dez = 4000hex = 100% applies here, with 100% referring to the reference value for the transferred variable.

Example:

If P2000 (reference speed or reference frequency) is 1500 rpm and if a speed of 500 rpm shall be run, then 33% or 5461dec must be transferred.

Further information is available in chapter 6 "Configuring the field bus" in the operating instructions [\(/7/\)](#page-55-3) of SINAMICS G120.

5 Functional Mechanisms of this Application

#### **5.1** Functionality of process data exchange

#### <span id="page-28-0"></span>**5.1.3 Transfer methods**

To copy the process data into or from the I/O area, the following methods can be used depending on the requirements:

- 1. Load and transfer command (STL) or "MOVE" (FBD and LAD)
- 2. Instructions "DPRD\_DAT" / "DPWR\_DAT"
- 3. The instructions "DP\_SEND" / "DP\_RECV" for the use of a CP 342-5

All three methods are contained in the example program. However, in OB1 only the method with "DPRD\_DAT" / "DPWR\_DAT" is called up.

#### <span id="page-28-1"></span>**Load / transfer or MOVE**

The simplest way is using load and transfer commands (STL) or "MOVE" (FBD and LAD). This ensures consistency for each command (1, 2 and 4 bytes) and hence also the consistency within the individual elements, such as control word and setpoint value.

However, the individual elements can origin from different bus cycles or occur in different bus cycles.

However, for the applications for which the SINAMICS G120 is usually used, this is sufficient.

FB 13 "Process Data LT" in the example program illustrates the use of this method in STL and the FB 14 "Process\_Data\_MOVE" in FBD/LAD.

#### <span id="page-28-2"></span>**"DPRD\_DAT" / "DPWR\_DAT"**

As opposed to the load, transfer or MOVE command, these instructions ensure that the consistency is maintained across the entire process data, i.e. all elements of the process data of a slave are transferred from the same bus cycle or are transferred within a bus cycle. This is necessary, e.g. to enable a distributed synchronization. In the example program, all of the 6 words are copied consistently.

Using "DPRD Dat" / "DPWR Dat" has no disadvantages, apart from the necessary use of more complex instructions, which are often avoided by newcomers to programming, and a slightly longer processing duration than for the respective load, transfer or MOVE commands.

In the "Instructions" task card of the TIA Portal you will find the instructions under

> Expanded instructions > Distributed I/Os > Others

FB11 "Process\_Data\_SFC" in the example program shows the use of this method.

#### <span id="page-28-3"></span>**"DP\_SEND" / "DP\_RECV"**

When using a CP 342-5, it is mandatory that the process data is transferred with the instructions "DP\_SEND" / "DP\_RECV". The consistency is provided across the entire process data. In the "Instructions" task card of the TIA Portal you will find the instructions under…

> > Communication > Communications processor > Simatic NET CP

When compiling the block that contains the instructions, STEP 7 generates the system blocks<sup>[1](#page-28-4)</sup> FC1 ("DP\_SEND") and FC2 ("DP\_RECV").

FB12 "Process Data CP" in the example program shows the use of this method.

 $\overline{a}$  $<sup>1</sup>$  in the project navigation under the CPU in the</sup>

<span id="page-28-4"></span><sup>&</sup>gt; Program blocks > System blocks > Program resources program folder

#### <span id="page-29-0"></span>**5.1.4 Control and status word**

The control and status word has already been defined. The subsequent figures illustrate the control and status word when selecting the "Siemens Telegram 352, PZD 6/6" telegram type.

|                | <b>Bit Value</b> | Significance                   | Comments                                                                                                    |  |  |
|----------------|------------------|--------------------------------|----------------------------------------------------------------------------------------------------|--|--|
| 0              | 0                | OFF <sub>1</sub>               | Motor brakes with the ramp-down time p1121 at<br>standstill ( $f < f_{min}$ ) the motor is switched off.                                  |  |  |
|                | 1                | ON                             | With a positive edge, the inverter goes into the "ready"<br>state, with additionally bit $3 = 1$ , the inverter switches on<br>the motor. |  |  |
| 1              | 0                | OFF <sub>2</sub>               | Switch off motor immediately, motor coasts to a<br>standstill.                                                                            |  |  |
|                | 1                | No OFF <sub>2</sub>            |                                                                                                    |  |  |
| $\overline{2}$ | 0                | Quick stop (OFF3)              | Quick stop: Motor brakes with the OFF3 ramp-down<br>time p1135 down to standstill.                                                        |  |  |
|                | 1                | No quick stop (OFF3)           |                                                                                                    |  |  |
| 3              | 0                | Disable operation              | Immediately switch-off motor (cancel pulses).                                                                                             |  |  |
|                | 1                | Enable operation               | Switch-on motor (pulses can be enabled).                                                                                                  |  |  |
| 4              | 0                | Lock ramp-function generator   | The ramp-function generator output is set to 0 (quickest<br>possible deceleration).                                                       |  |  |
|                | 1                | Operating condition            | Ramp-function generator can be enabled                                                                                                    |  |  |
| 5              | 0                | Stop ramp-function generator   | The output of the ramp-function generator is "frozen".                                                                                    |  |  |
|                | 1                | Ramp-function generator enable |                                                                                                    |  |  |
| 6              | 0                | Inhibit setpoint               | Motor brakes with the ramp-down time p1121.                                                                                               |  |  |
|                | 1                | Enable setpoint                | Motor accelerates with the ramp-up time p1120 to the<br>setpoint.                                                                         |  |  |
| 7              | 1                | Acknowledging faults           | Fault is acknowledged with a positive edge. If the ON<br>command is still active, the inverter switches to"closing<br>lockout" state.     |  |  |
| 8              |                  | Not used                       |                                                                                                    |  |  |
| 9              |                  | Not used                       |                                                                                                    |  |  |
| 10             | $\Omega$         | PLC has no master control      | Process data invalid, "sign of life" expected.                                                                                            |  |  |
|                | 1                | Master control by PLC          | Control via fieldbus, process data valid.                                                                                                 |  |  |
| 11             | 1                | Direction reversal             | Setpoint is inverted in the inverter.                                                                                                    |  |  |
| 12             |                  | Not used                       |                                                                                                    |  |  |
| 13             | 1                | MOP up                         | The setpoint stored in the motorized potentiometer is<br>increased.                                                                       |  |  |
| 14             | 1                | MOP down                       | The setpoint stored in the motorized potentiometer is<br>decreased.                                                                       |  |  |
| 15             | 1                | Not used                       | Changes over between settings for different operation<br>interfaces (command data sets)                                                   |  |  |

Figure 5-3: Control word of the "Siemens Telegram 352, PZD 6/6" telegram type

**Note** A control word for which all bits are 0 is rejected as invalid by the converter. Therefore, at least bit 10 must always be set.

# 5 Functional Mechanisms of this Application

#### **5.1** Functionality of process data exchange

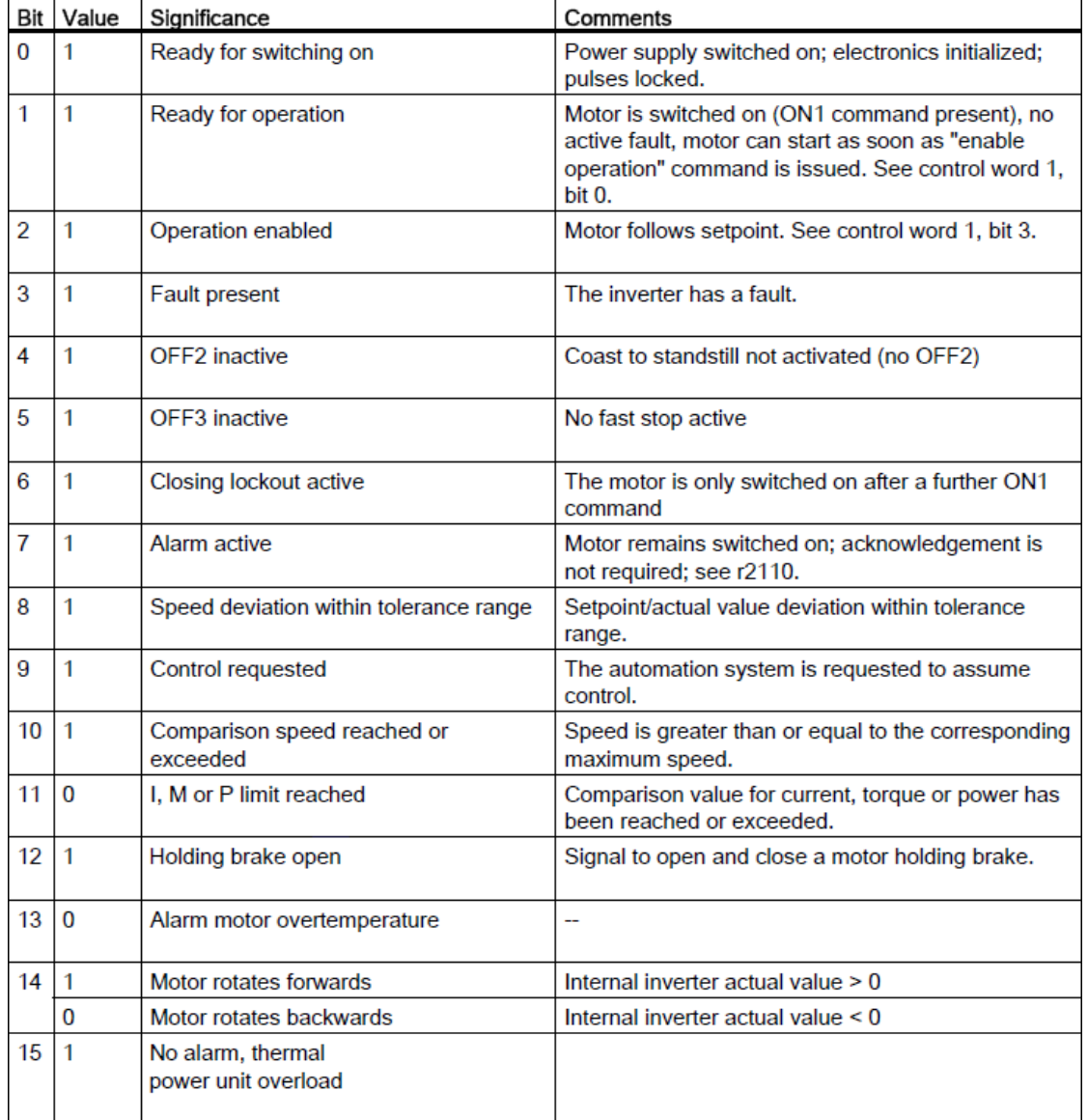

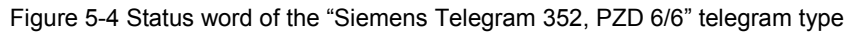

#### <span id="page-31-0"></span>**5.1.5 FB 11 "Process Data\_SFC"**

This FB shows the access to the process data with the use of the "DPRD\_DAT" / "DPWR\_DAT" instructions. It is called up cyclically in OB1.

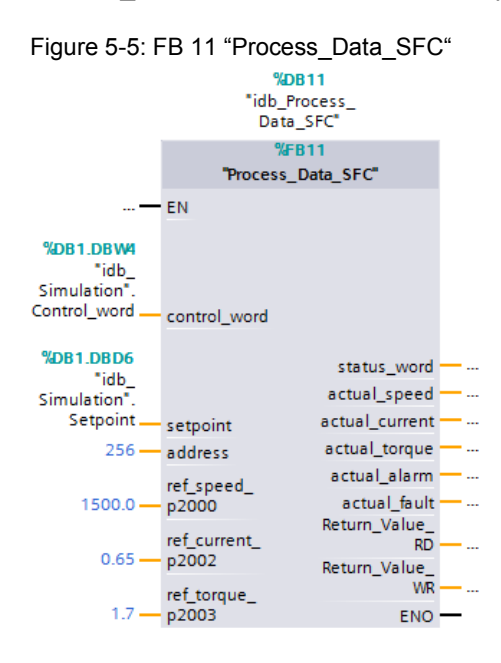

Table 5-1: Interface assignment of FB 11 "Process\_Data\_SFC"

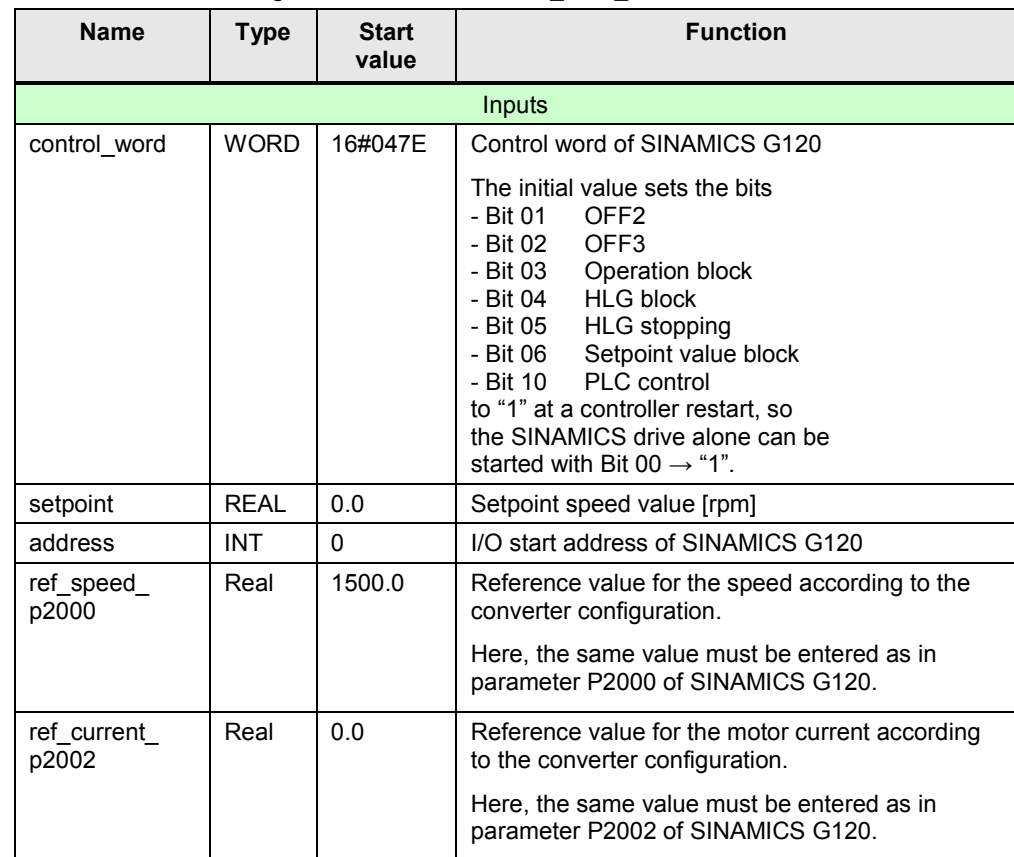

#### 5 Functional Mechanisms of this Application

### **5.1** Functionality of process data exchange

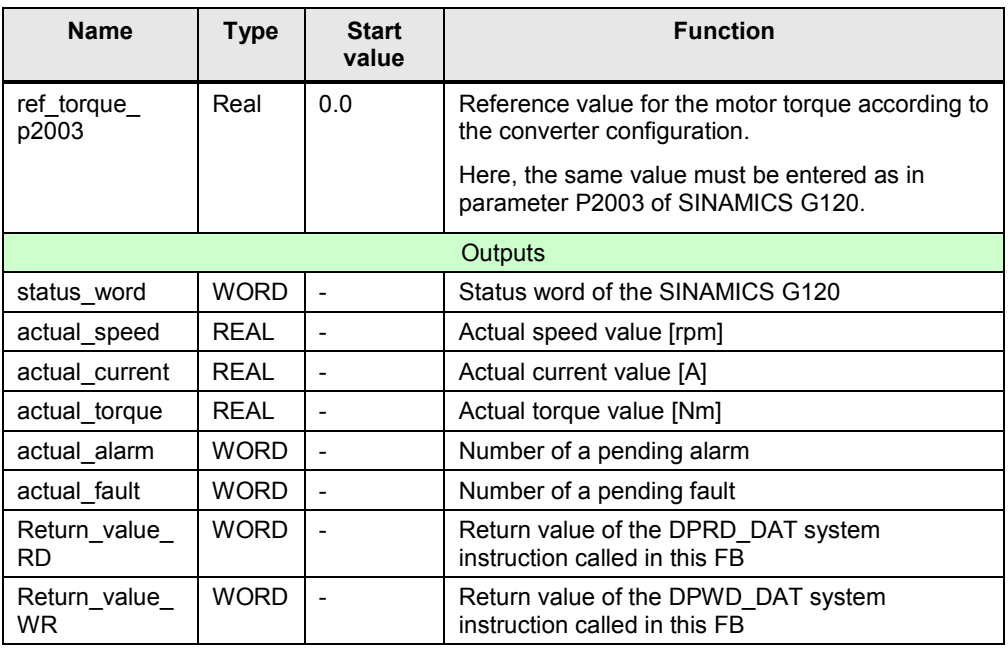

#### **Structure**

The FB 11 "Process\_Data\_SFC" consists of the following networks:

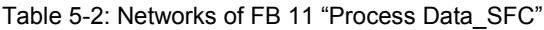

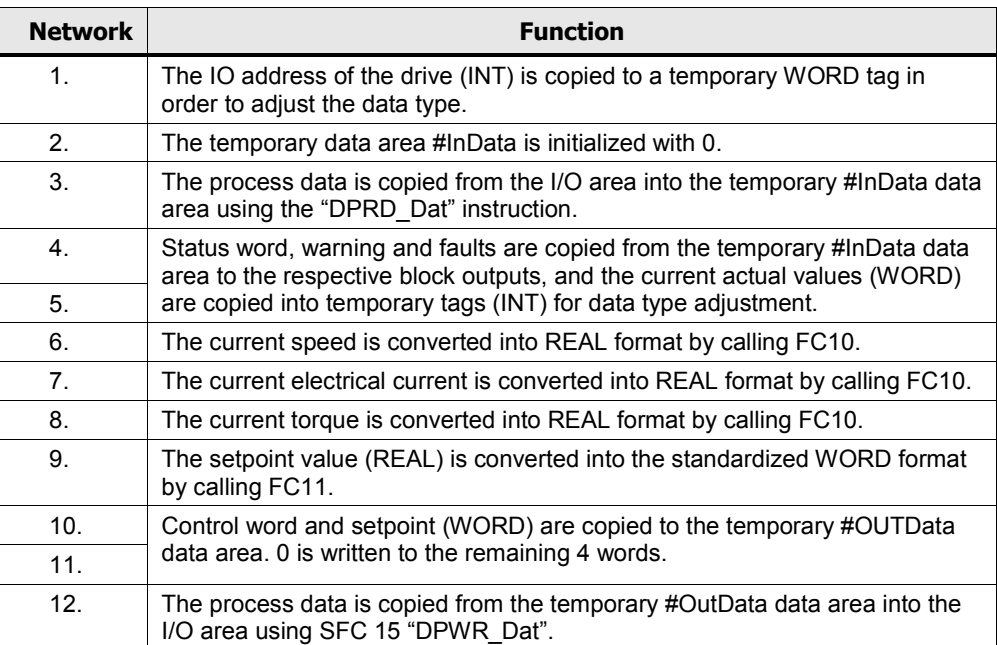

#### <span id="page-33-0"></span>**5.1.6 The FB 13 "Process\_Data\_LT" and FB 14 "Process\_Data\_MOVE"**

These FBs illustrate the access to the process data with load, transfer commands (STL) or MOVE commands (FBD/LAD).

They are not called in the program example, since FB 11 "Process\_Data\_SFC" with the same function is used there.

Figure 5-6 FB 13 "Process Data\_LT" or FB 14 "Process Data\_MOVE"

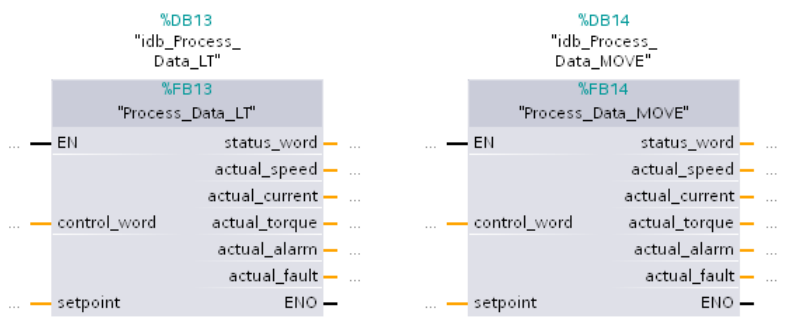

Table 5-3: Interface assignment of FB 13 "Process Data\_LT" or FB 14 "Process Data\_MOVE"

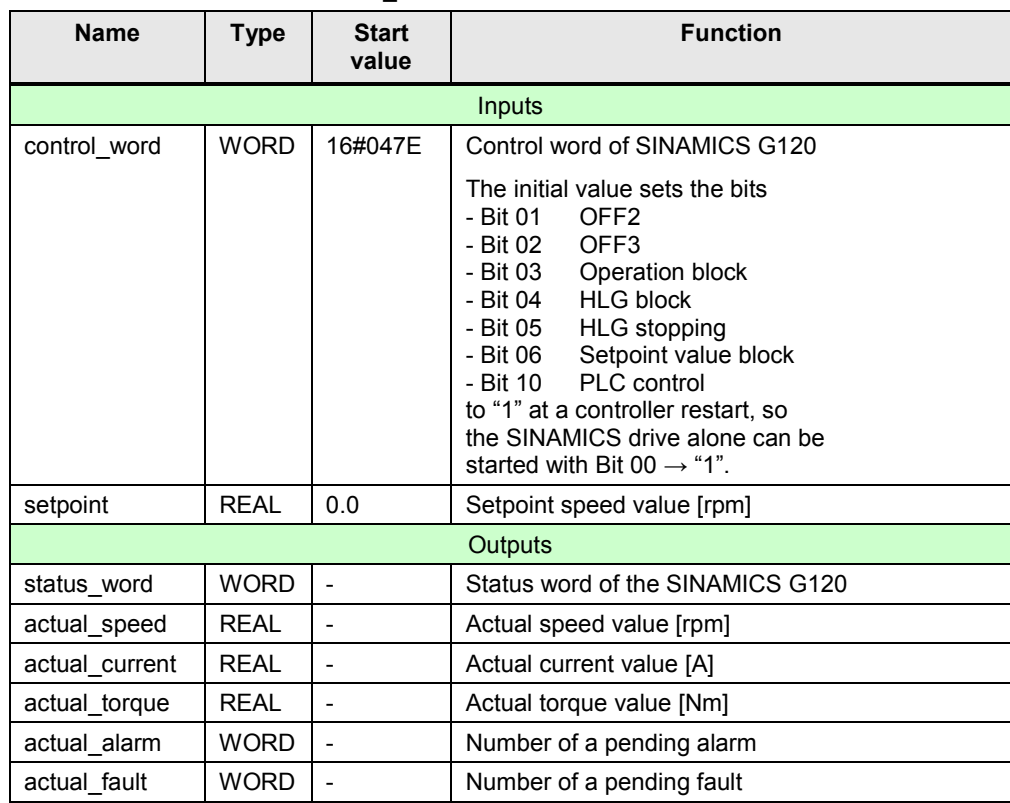

The I/O address and the standardization values of SINAMICS G120 are programmed in the FBs and need to be adjusted there.

#### **Structure**

The FB 13 "Process\_Data\_LT" consists of the following networks:

Table 5-4: Networks of FB 13 "Process Data\_LT"

| <b>Network</b> | <b>Function</b>                                                                                                    |
|----------------|----------------------------------------------------------------------------------------------------|
| 1.             | Status word, warning and faults are copied from the #InData I/O area to the<br>respective block outputs, and the current actual values (WORD) are copied<br>into temporary tags (INT) for data type adjustment. |
| 2 <sub>1</sub> | The current actual values are converted into REAL format by calling FC 10.                                                                                                    |
| 3.             | Control word and setpoint are (after conversion to the standardized WORD<br>format by FC 11) copied to the I/O area.                                                                                            |

The FB 14 "Process\_Data\_MOVE" consists of the following networks:

Table 5-5: Networks of FB 14 "Process\_Data\_MOVE"

| <b>Network</b> | <b>Function</b>                                                                                                    |
|----------------|----------------------------------------------------------------------------------------------------|
| 1.             | Status word, warning and faults are copied from the I/O area to the                                                              |
| 2.             | respective block outputs, and the current actual values (WORD) are copied<br>into temporary tags (INT) for data type adjustment. |
| 3.             | The current speed is converted into REAL format by calling FC10.                                                                 |
| 4.             | The current electrical current is converted into REAL format by calling FC10.                                                    |
| 5.             | The current torque is converted into REAL format by calling FC10.                                                                |
| 6.             | Control word and setpoint are (after conversion to the standardized WORD<br>format by FC11) copied to the I/O area.              |

### <span id="page-35-0"></span>**5.1.7 FB 12 "Process\_Data\_CP"**

This FB shows the access to the process data when using a CP342-5. It is not called in the program example, since the hardware configuration used in the example does not contain a CP342-5.

Slaves that are addressed via a CP342-5 require the use of this method.

Figure 5-7: FB 12 "Process\_Data\_CP"

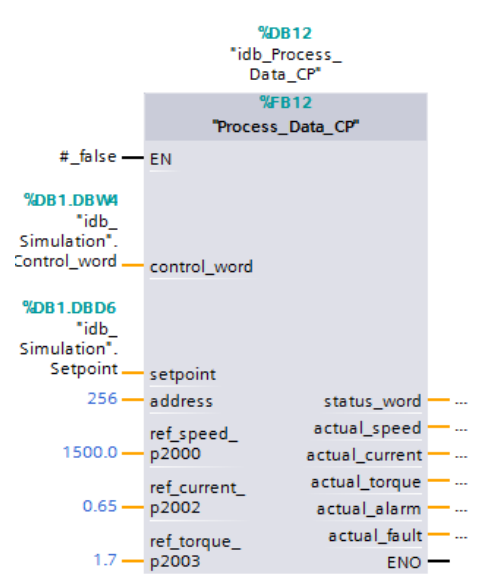

Table 5-6: Interface assignment of FB 11 "Process\_Data\_SFC"

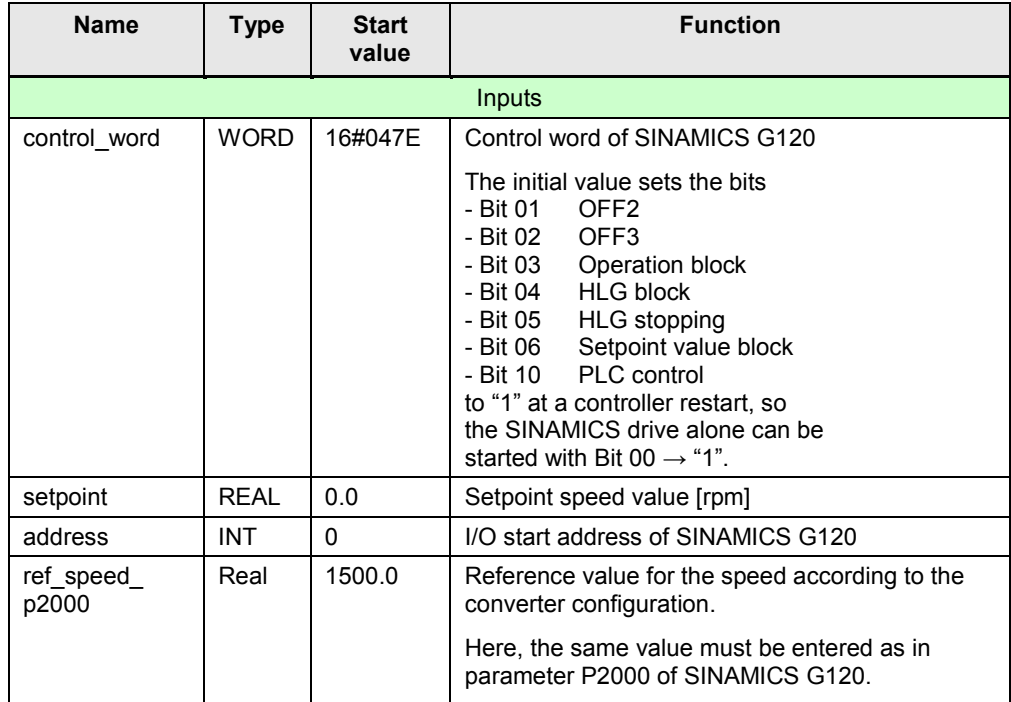

#### 5 Functional Mechanisms of this Application

#### **5.1** Functionality of process data exchange

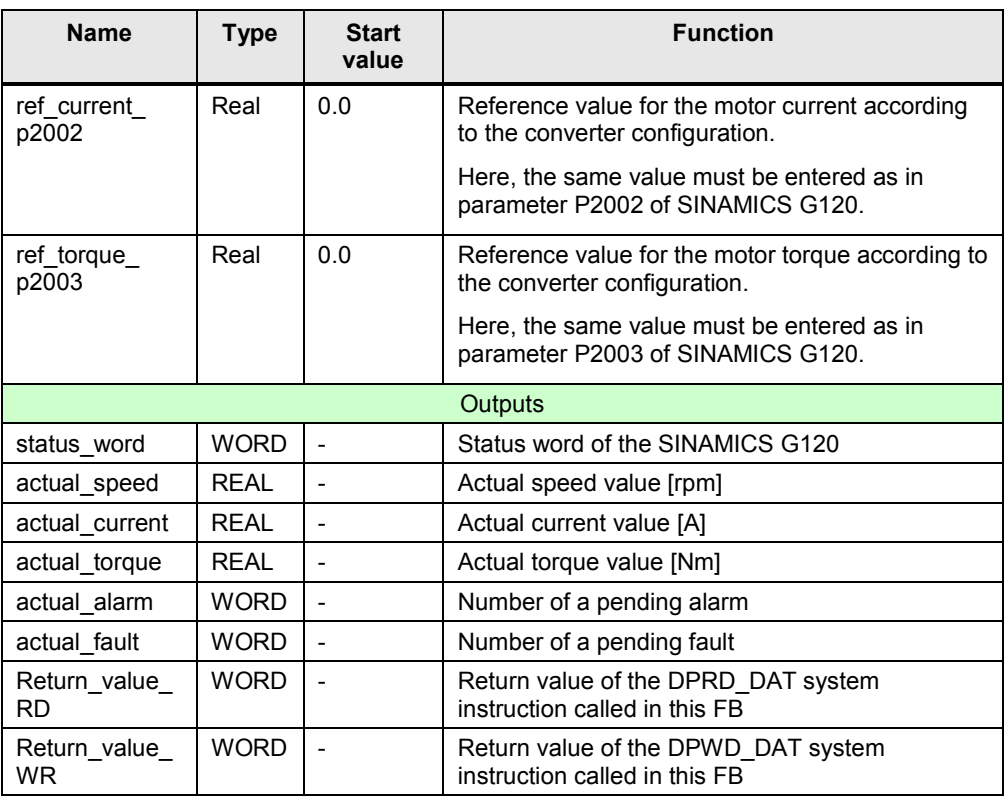

#### **Structure**

The FB 12 "Process\_Data\_CP" consists of the following networks:

Table 5-7: Networks of FB 12 "Process\_Data\_CP"

| <b>Network</b>  | <b>Function</b>                                                                                                    |  |
|-----------------|----------------------------------------------------------------------------------------------------|--|
| $\mathbf{1}$ .  | The IO address of the drive (INT) is copied to a temporary WORD tag in<br>order to adjust the data type.                |  |
| 2.              | The temporary data area #InData is initialized with 0.                                                                  |  |
| 3.              | The process data is copied from the I/O area into the temporary #InData data<br>area using FC 2 "PNIO RECV".            |  |
| 4.              | Status word, warning and fault are copied from the #InData temporary<br>٠<br>data area to the respective block outputs. |  |
| 5.              | The current actual values (WORD) are copied into temporary tags (INT)<br>for data type adjustment.                      |  |
| 6.              | The current speed is converted into REAL format by calling FC10.                                                        |  |
| 7.              | The current electrical current is converted into REAL format by calling FC10.                                           |  |
| 8.              | The current torque is converted into REAL format by calling FC10.                                                       |  |
| 9.              | The setpoint value (REAL) is converted into the standardized WORD format<br>by calling FC11.                            |  |
| 10 <sub>1</sub> | Control word and setpoint (WORD) are copied to the temporary #OUTData                                                   |  |
| 11.             | data area, and 0 is written to the remaining 4 words.                                                                   |  |
| 12.             | The process data is copied from the temporary #OutData data area into the<br>I/O area using FC 1 "PNIO SEND".           |  |

#### **5.2** Parameter access functionality

# <span id="page-37-0"></span>**5.2 Parameter access functionality**

Figure 5-8: Block structure of parameter access

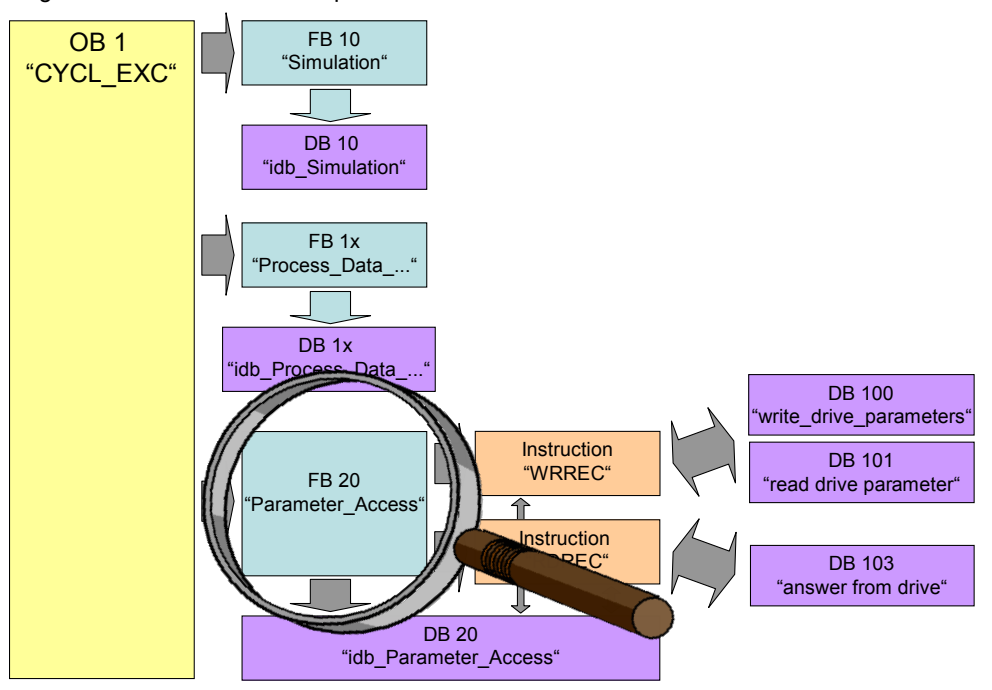

Acyclic parameter access occurs parallel to the cyclic process data exchange. This saves resources, since the connection is only established on demand, i.e. when a parameter is to be accessed.

In the controller, the "Write data record" and "Read data record" functions must be used for this. Data record 47 must always be used.

Writing data record 47 sends a job to the converter which performs the job and provides a response. Reading data record 47 makes the response of the converter available in the controller so it can be evaluated.

The instructions "WRREC" and SFB 52 "RDREC" are used in the controller for reading and writing data records.

**Note** Since "WRREC" and "RDREC" cannot be used with CP342-5, accessing the parameters when using the CP is not possible.

#### <span id="page-37-1"></span>**5.2.1 Job and response structure**

The structure of the jobs and responses is available in [chapter 6.1.5.1](https://www.automation.siemens.com/mdm/default.aspx?DocVersionId=29306229643&Language=de-DE&TopicId=28689975819) "Configuring the fieldbus, communication via PROFIBUS, acyclic communication" in the manual  $(|7|)$ .

**Note** Since the structure of the data record to be sent or received depends on the number of jobs and their number format, a generally valid structure cannot be used.

**5.2** Parameter access functionality

### <span id="page-38-0"></span>**5.2.2 The DBs "read/write\_drive\_parameters" and "answer\_from\_drive"**

The job to access a parameter consists of at least 10 words. Therefore, the job should be assembled in a DB or in the memory area. In this example, this is performed using DB 101 "read\_drive\_parameters" and DB 100 "Write Drive Parameter".

The response by the converter also consists of several words. Therefore, the example uses DB 103 "answer\_from\_drive".

A job may contain the access to several parameters. Since the length of the data to be transferred per job depends on the number and data types of the converter parameters, no generally valid structure can be devised.

Therefore, in this example, only the ramp up and ramp down times (P1120 and P1121) and a part of the fault memory (P945.x) is accessed. The job to read the parameters is stored in DB 101 "read\_drive\_parameters". The job to write them is stored in DB 100 "write\_drive\_parameters".

The response of the converter is copied to DB 103 "answer\_from\_drive". The structure contained therein corresponds to the structure for a successful reading of the parameters.

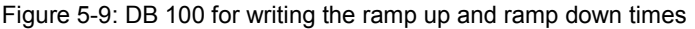

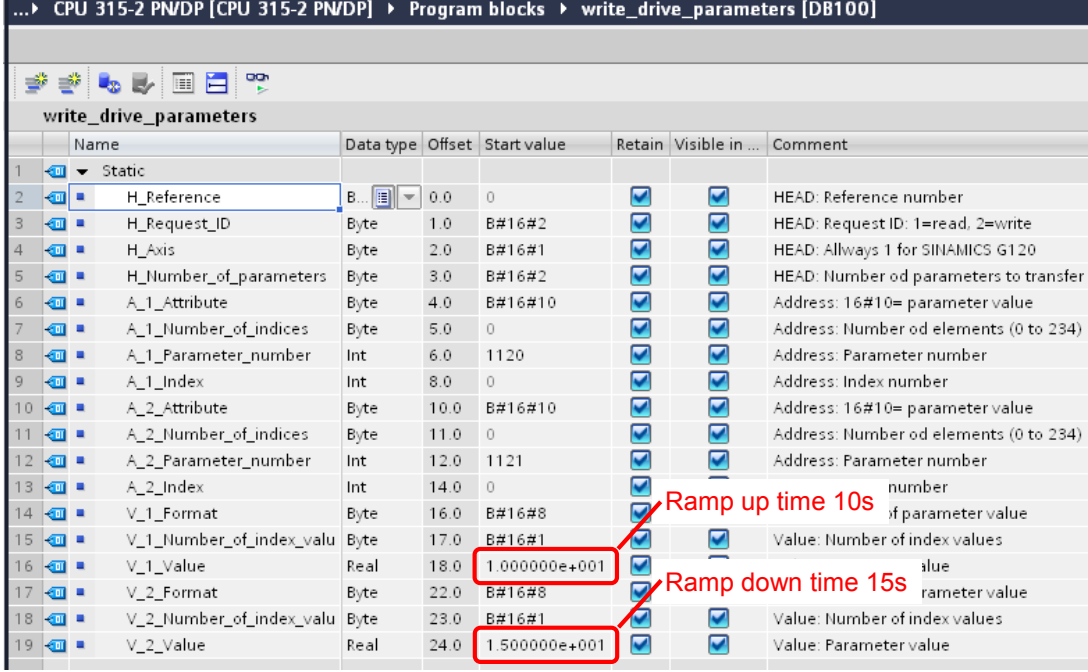

#### 5 Functional Mechanisms of this Application

#### **5.2** Parameter access functionality

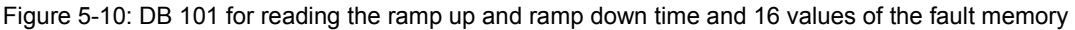

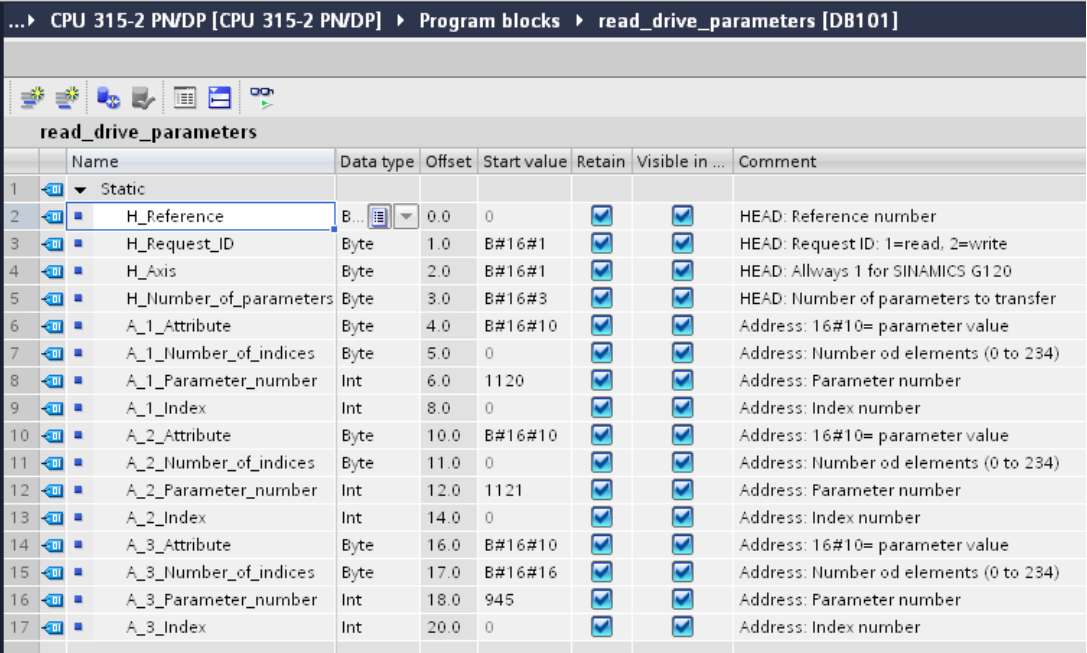

#### Figure 5-11: DB 103 for the response of the converter (read job)

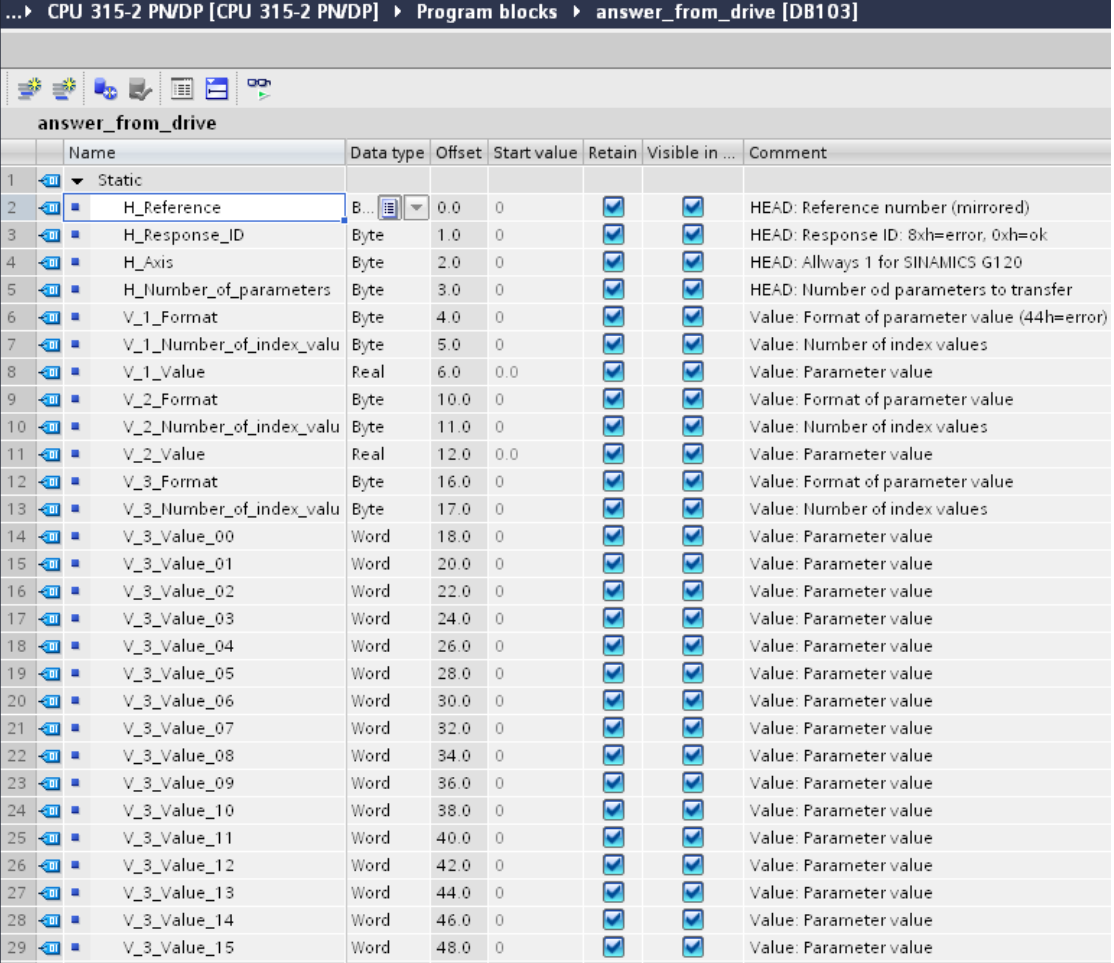

**5.2** Parameter access functionality

**Note** Since the structure of the data record to be sent or received depends on the number of jobs and their number format, a generally valid structure cannot be used.

#### <span id="page-40-0"></span>**5.2.3 FB 20 "Parameter\_Access"**

In the example, the parameters are accessed in FB 20 "Parameter\_Access". It is called cyclically in OB 1.

Figure 5-12: FB20 "Parameter\_Access"

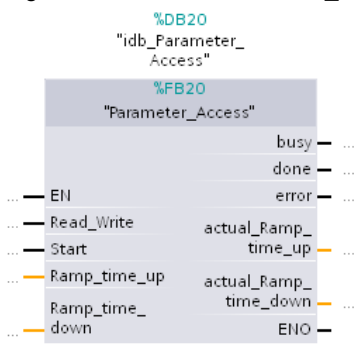

Table 5-8: Interface assignment of FB 20 "Parameter\_Access"

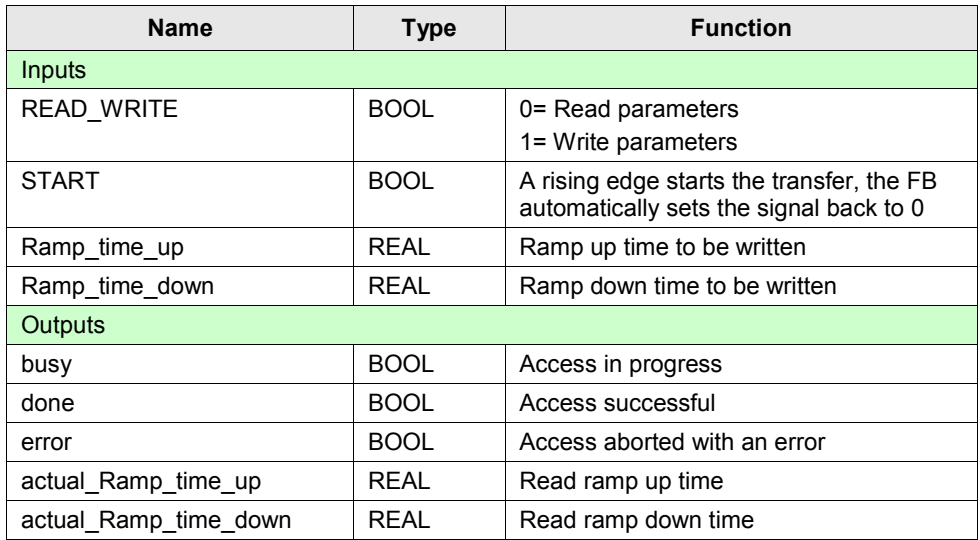

#### **Setup**

The FB 20 "Parameter Access" consists of two parts:

- a step sequence which controls the sequence of the parameter access. (Networks 1 to 9)
- call of the system functions "Write data record" or "Read data record". (network 10).

#### **5.2** Parameter access functionality

#### **Step sequence**

The individual steps of FB 20 "Parameter\_access" are represented in the following graphic. The possible transitions between the individual steps are also displayed there.

Figure 5-13: Step sequence parameter access

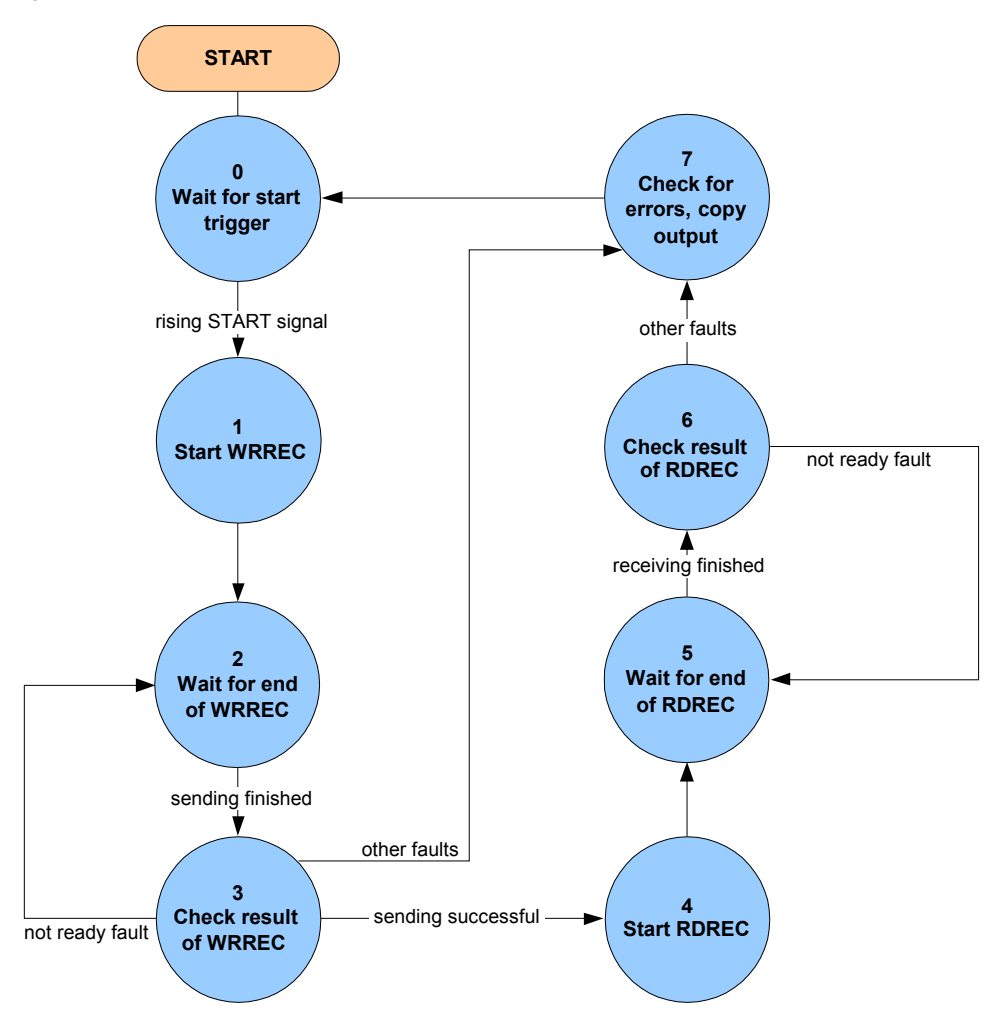

In the individual states of the step sequence, the following functions are executed: Table **5**-9: Function of the states of FB 20 "Parameter\_Access"

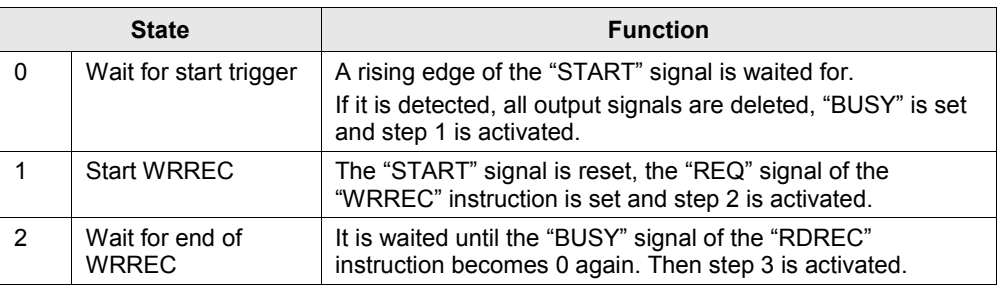

#### 5 Functional Mechanisms of this Application

#### **5.2** Parameter access functionality

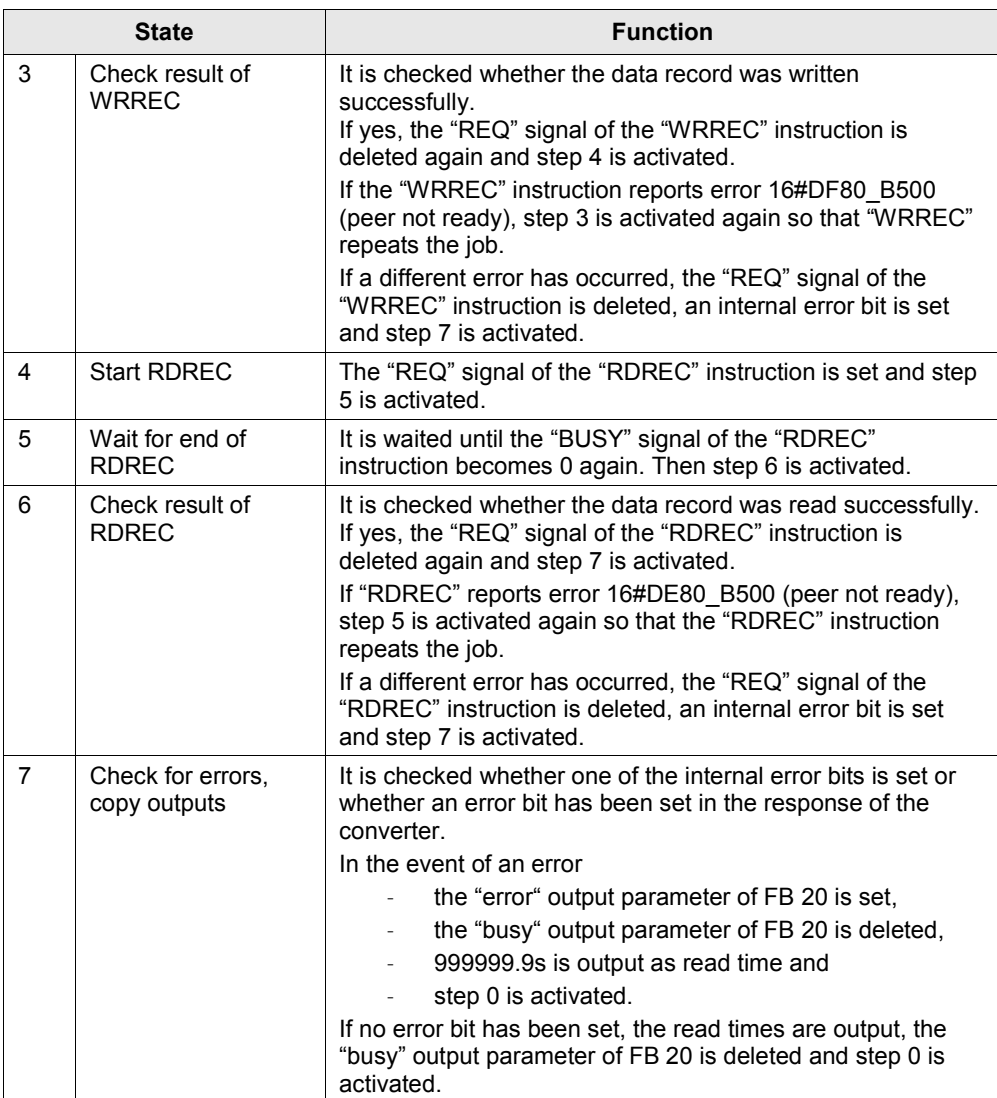

#### **Call of the system functions "Write data record" or "Read data record"**

Once the currently required control bits have been set in the sequence chart of FB 20 "Parameter\_Access", the "WRREC" instruction for writing the data record and the "RDRE" instruction for reading the data record are called in network 10. They can be found in the "instructions" task card of the TIA Portal under…

### > Expanded instructions

> Distributed I/Os

Via the "Read\_Write" input variable it is selected which of the two calls enables the "WRREC" instruction. Both calls only differ in which DB is sent to the drive: the one to write parameters or the one to read parameters.

# <span id="page-43-0"></span>**6 Configuration and Settings**

**Note** If you only wish to download and commission the example program, please follow the instructions in chapter [3 Setting up and Commissioning the](#page-10-0)  [Application.](#page-10-0)

> The step tables below describe what you have to do if you do not want to or cannot use the sample code and you want to or have to configure SINAMICS G120 and SIMATIC S7 CPU yourself.

# <span id="page-43-1"></span>**6.1 Configuring the S7-300/400 controller**

This chapter describes how the S7-300/400 must be configured for the example program. This chapter does not discuss integrating the operator panel and programming the S7-300/400.

**Note** The screenshots below use a general STEP 7 project name: "G120 at S7". In this example, this stands for "G120 at S7-300-DP".

<span id="page-43-2"></span>

| Table 6-1: Instruction for configuring the S7-300/400 controller |  |  |  |
|------------------------------------------------------------------|--|--|--|
|------------------------------------------------------------------|--|--|--|

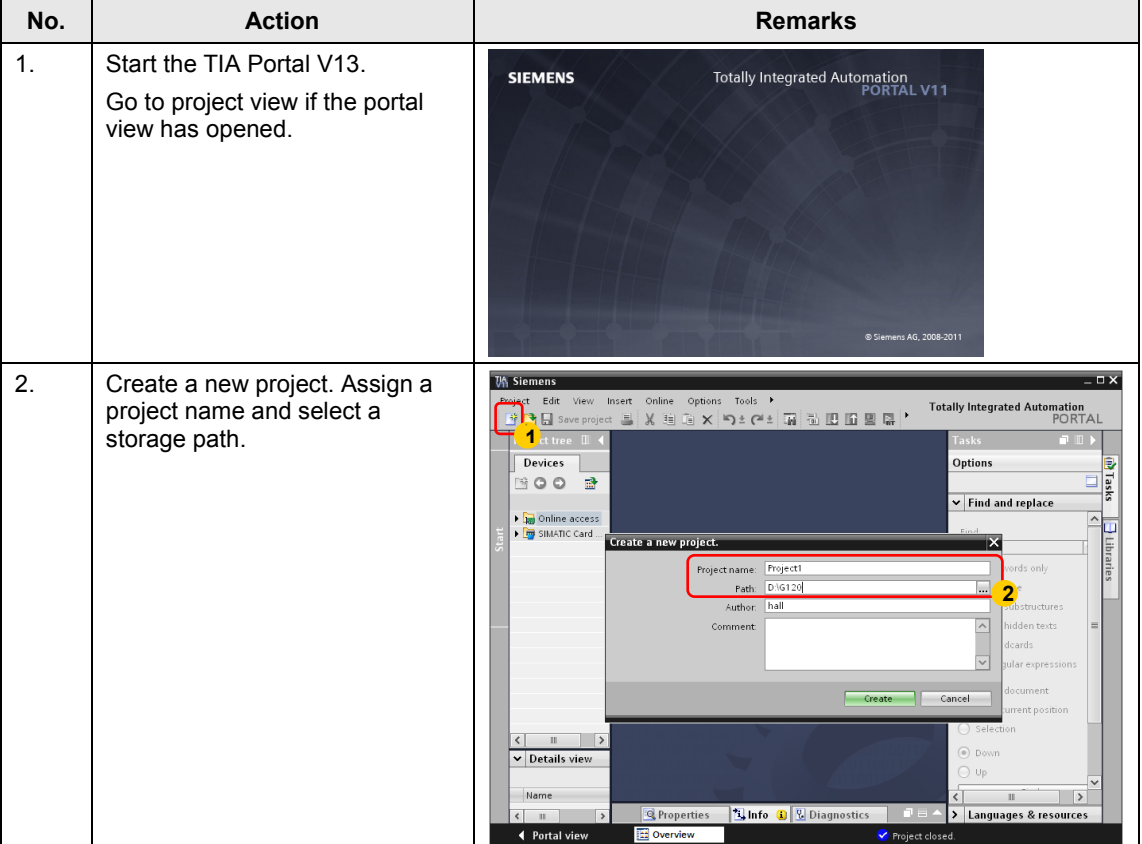

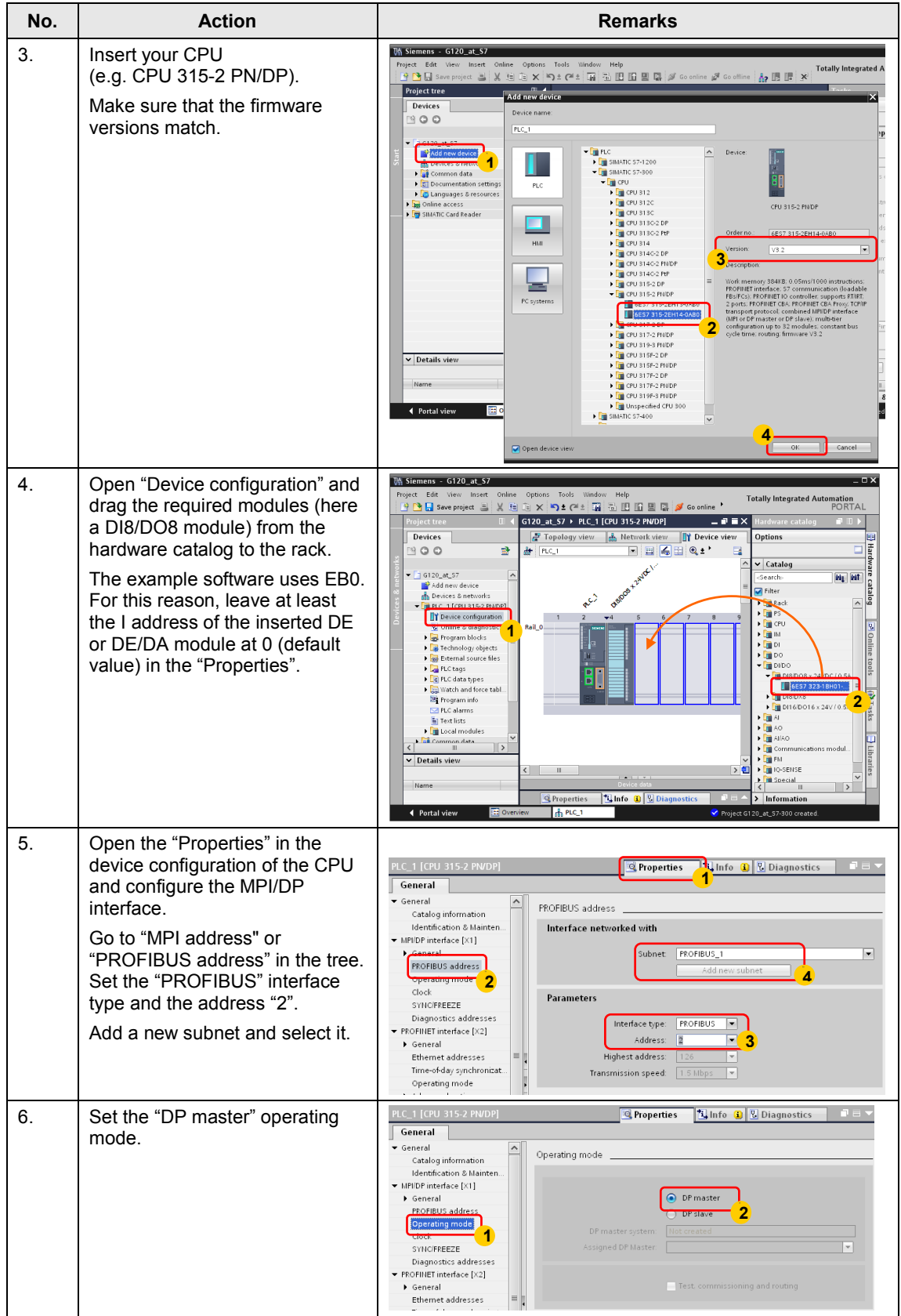

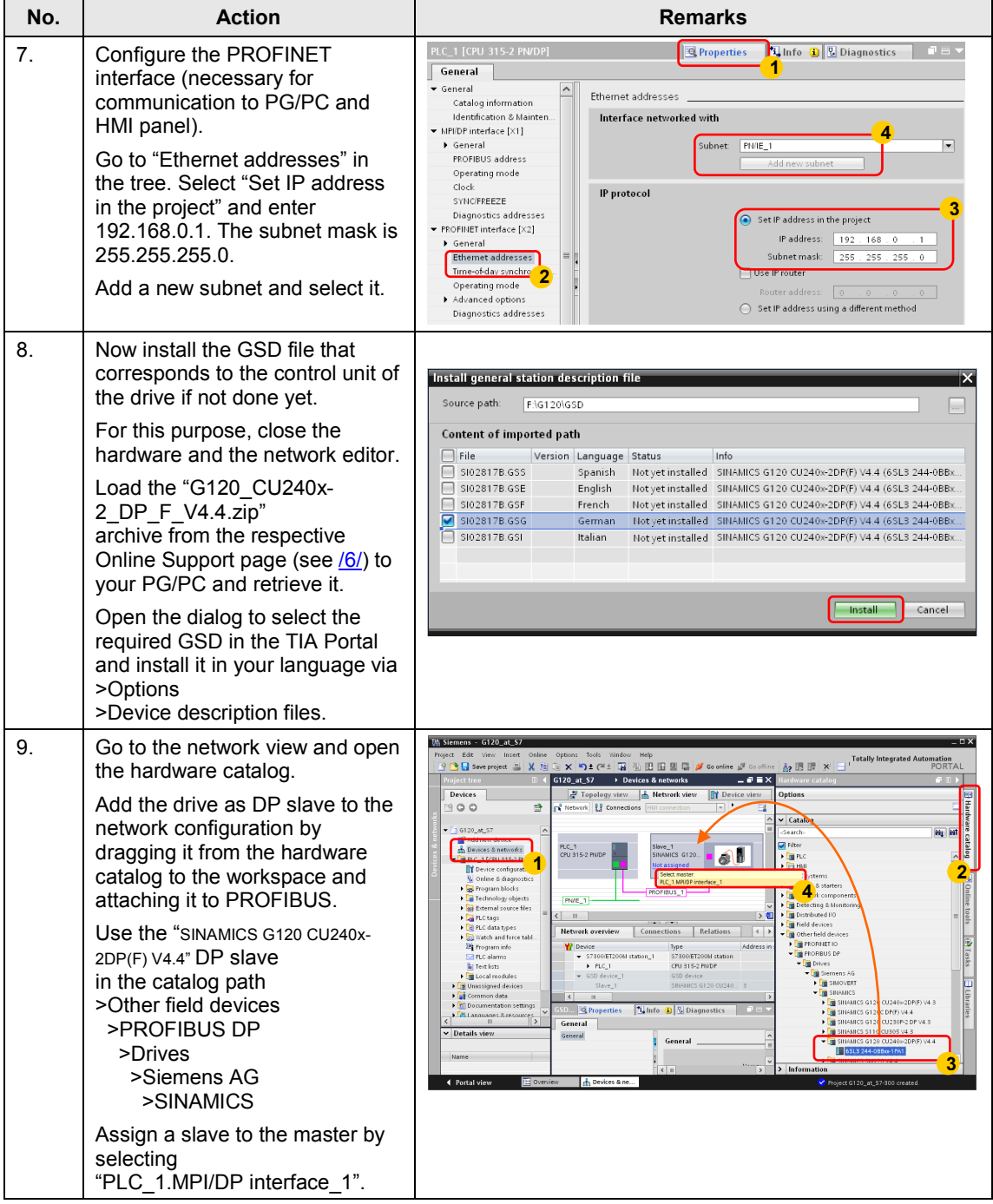

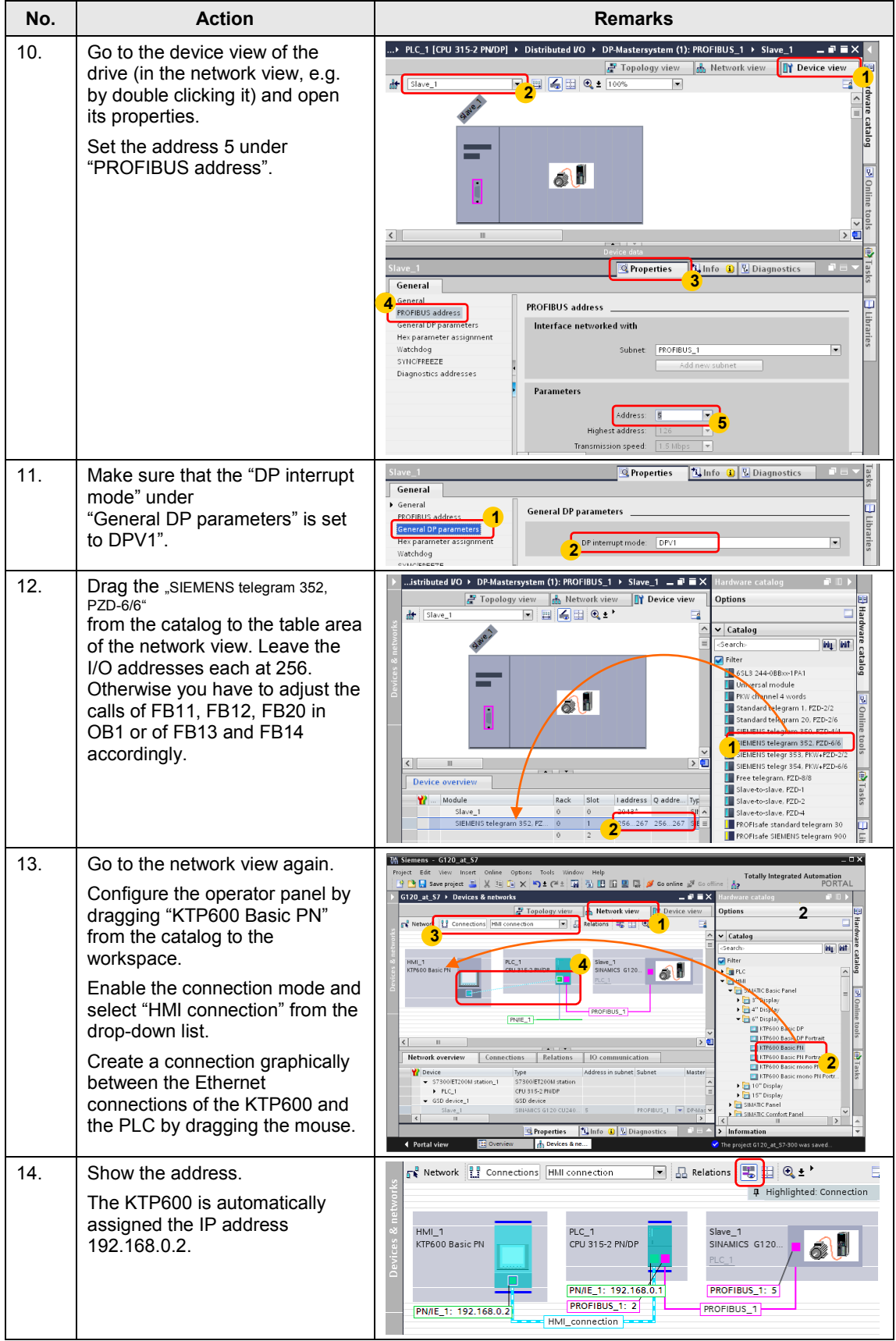

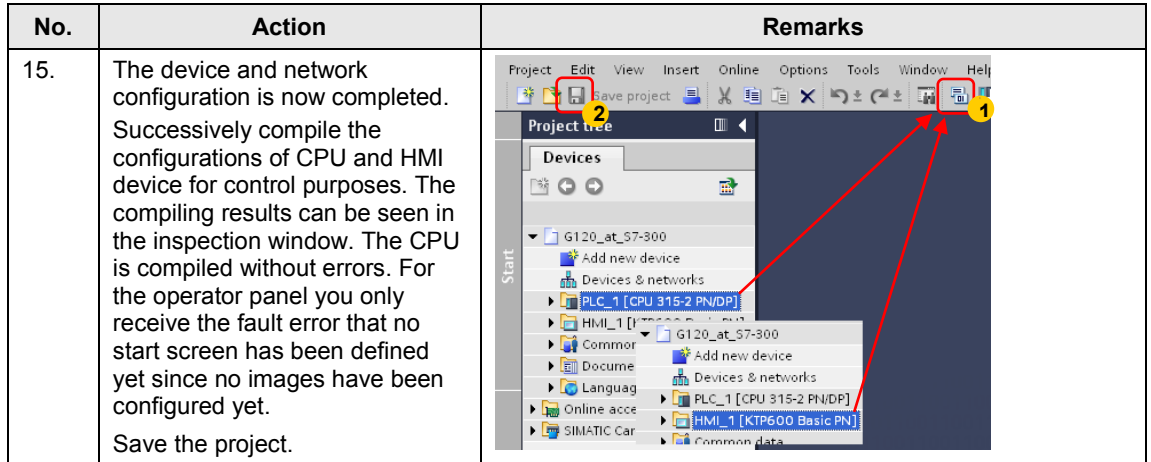

**6.2** Configuring the SINAMICS G120 drive

# <span id="page-48-0"></span>*6.2* **Configuring the SINAMICS G120 drive**

**Note** The screenshots below use a general STARTER project name: "G120\_at\_S7". In this example this stands for "G120\_at\_S7-300"

**No. Action Remarks** 1. **Install the STARTER** commissioning software (see also /5/). 2. Connect the SINAMICS G120 with your PG/PC using a USB cable. 3. Start the STARTER commissioning software. **WELCOI SINAMICS STARTER<br>MICROMASTER STARTER** Version 4.3 starter **SIEMENS** Copyright @ 2012 Siemens AG. All rights reserved 4. Create a new project **<b>MARTER** Target system View Options Window Help Project  $\frac{\Box}{\Box}$ D 2 미예 3 | 제혁 8 | 히데이 12 New project 5. Click on "Accessible nodes". STARTER - G120 at S7 Project Edit Target system View Options  $\frac{1}{2}$ ■※日 Accessible nodes **By** G120\_at\_57<br> **Ca** Insert single drive unit<br> **E** SINAMICS LIBRARIES<br> **E** C MONITOR STARTER - G120 at S7 6. If your drive is not found, set the  $\overline{a}$ .<br>Wass Ontions Windows Hole access point to "DEVICE (STARTER, SCOUT)" and the Accessible nodes - S7USB **By** G120\_at\_57<br>**By** Insert single drive unit<br>By Insert single drive unit<br>By Importing  $\Box$ D $\times$ PG/PC interface to "S7USB" <mark>t</mark> Accessible nodes<br>└└<mark>─□ (!</mark>se G120\_CU240E\_2\_DP (Serial number = XAB215-002802, lype = SINAMICS CU240E-2 DP \ (see also line 4 in [Table 3-2\)](#page-15-0) and click "Update" Extended setting<br>Access point: **DEVICE ISTARTER SCOUTL** s<br>7USE PG/PC Interface para IP address of the sought node **1** Do you want to ac Update | Select drive units Close | Help **2**

#### Table 6-2: Instruction for configuring the SINAMICS G120 drive

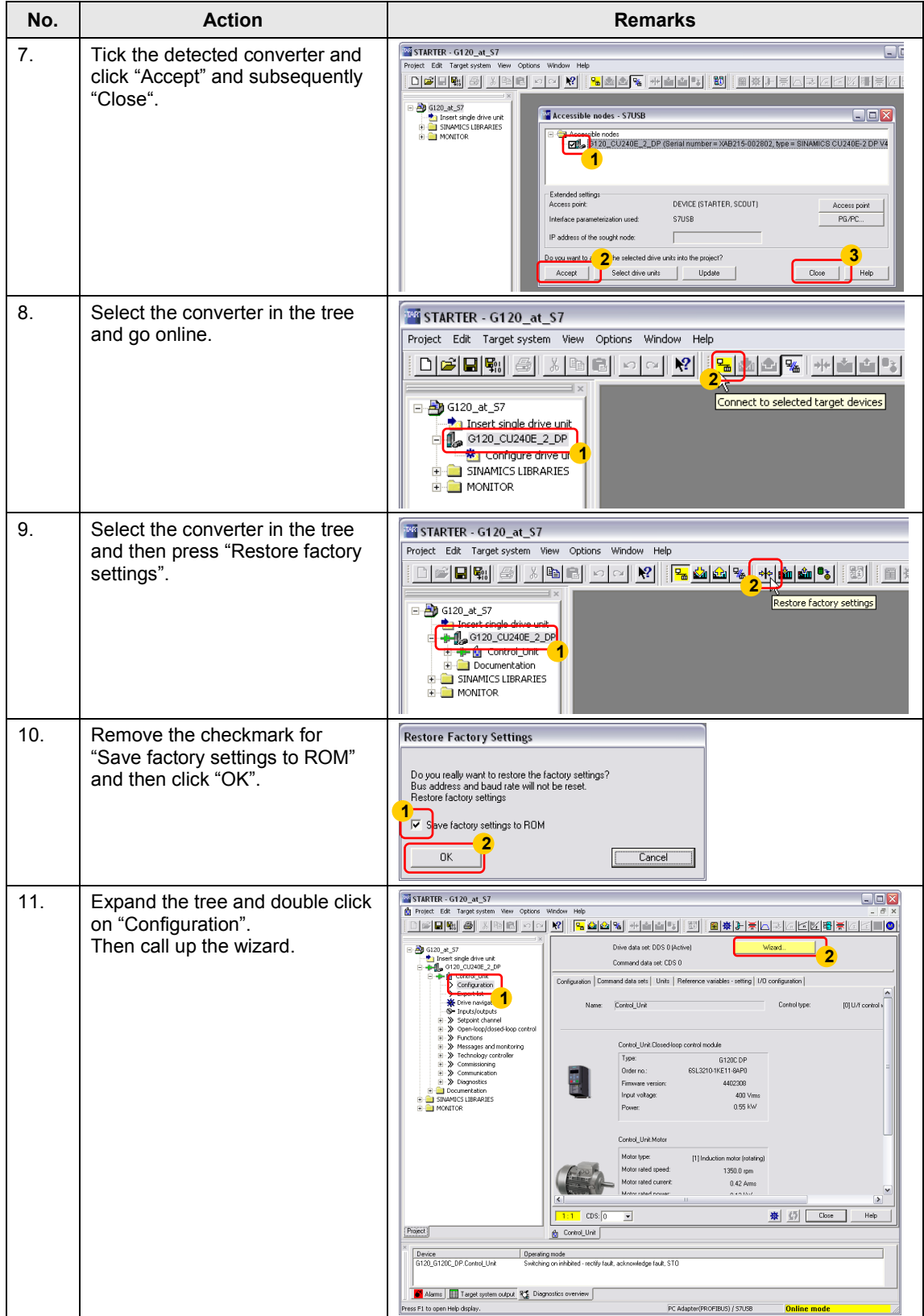

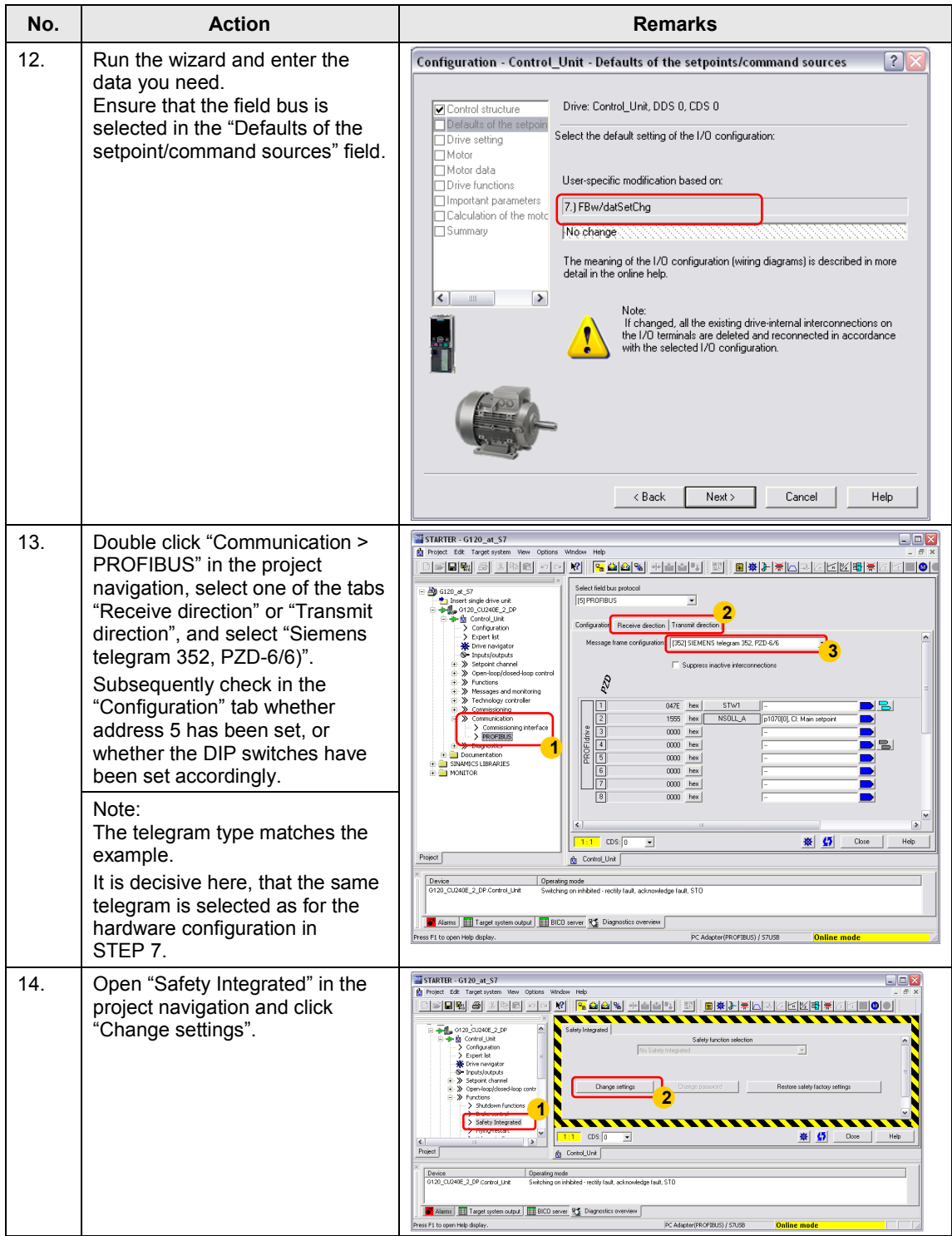

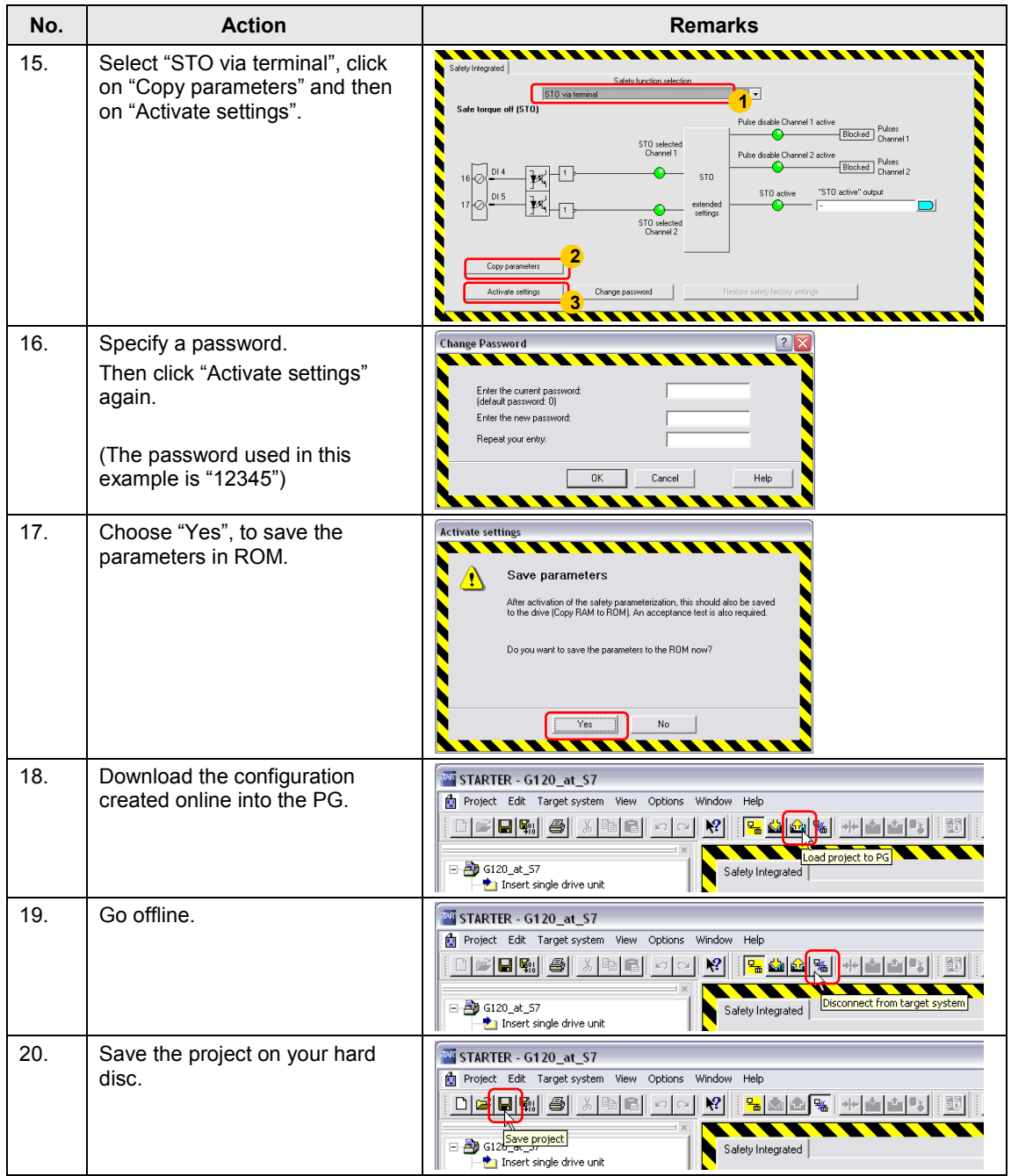

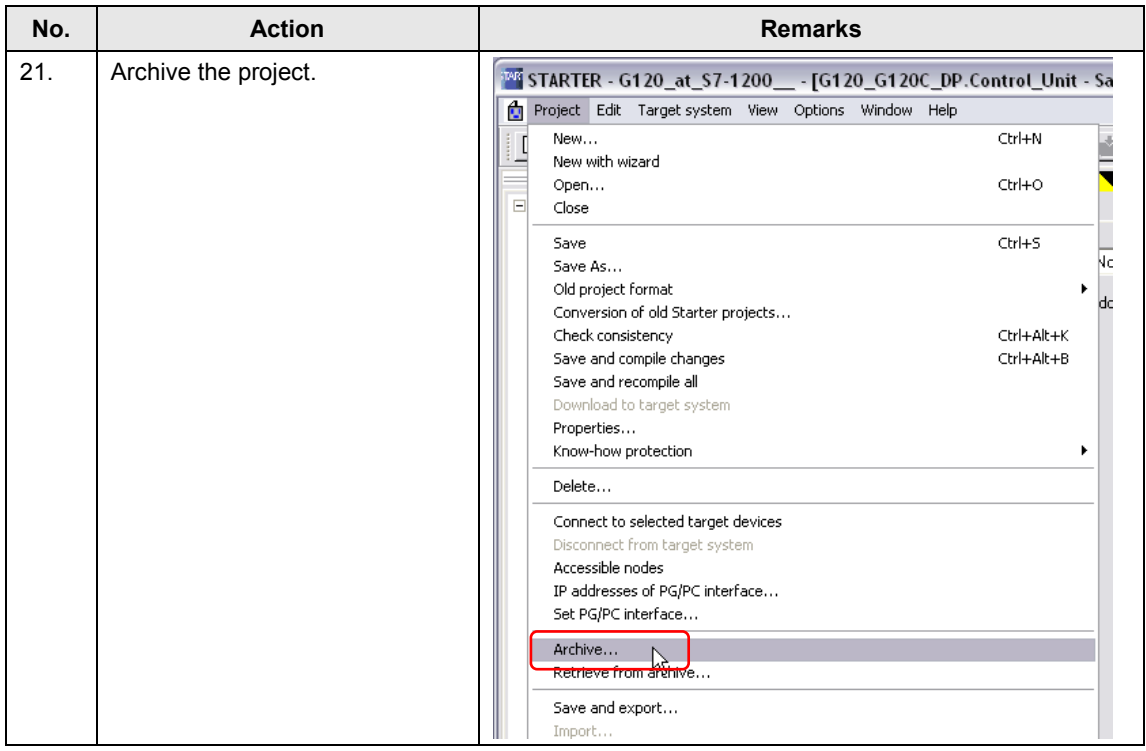

**6.3** Configuration of the SINAMICS G120 drive via the field bus

# <span id="page-53-0"></span>**6.3 Configuration of the SINAMICS G120 drive via the field bus**

You can also configure the field bus (PROFIBUS or PROFINET) via USB rather than the SINAMICS G120. For this purpose it is directly connected with the PG/PC.

#### <span id="page-53-1"></span>**6.3.1 Requirements**

For the direct PROFIBUS connection of your PGs/PCs you need a communication processor, e.g. CP5711, CP 5512 or the USB PC adapter.

Please note, that the PC adapter only supports a maximum transmission speed of 1.5 Mbit /s. With the CPs, you can use all PROFIBUS transmission speeds (up to 12 Mbit/s).

You need the STARTER as software. The function is also supported by all Drive ES versions and by Scout (SIMOTION) or S7-T Config (S7 technology).

### <span id="page-53-2"></span>**6.3.2 Configuration**

Table 6-3: Instruction for drive configuration via field bus

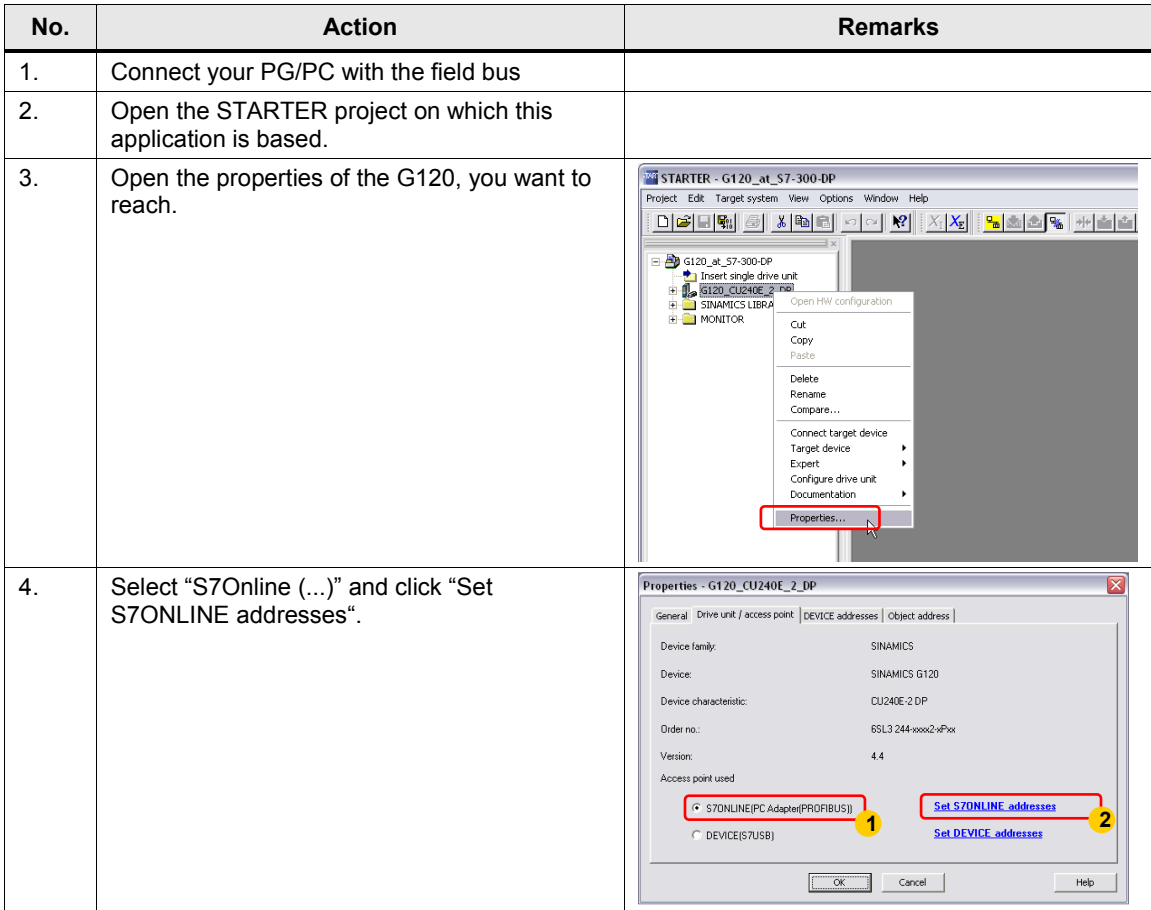

## **6.3** Configuration of the SINAMICS G120 drive via the field bus

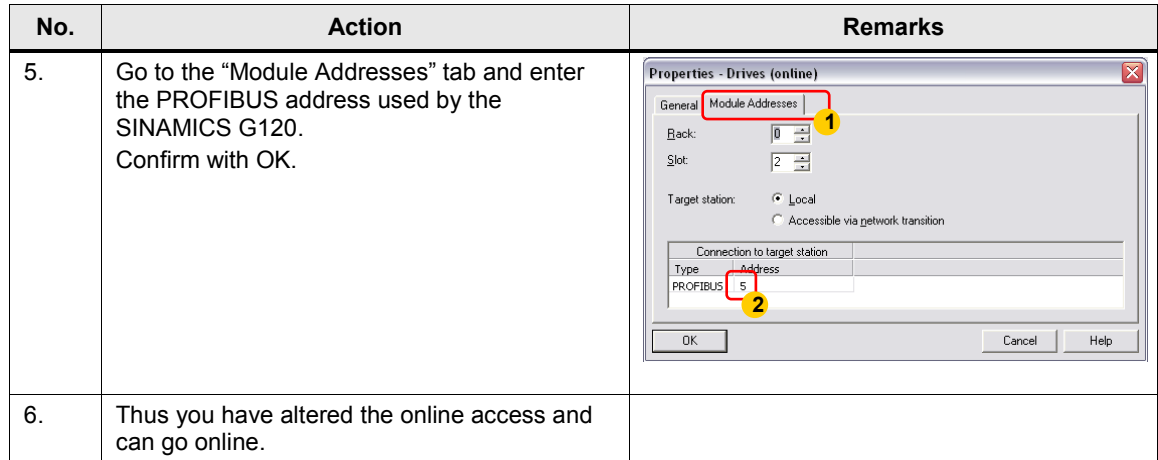

# <span id="page-55-0"></span>**7 Literature**

The following list is by no means complete and only provides a selection of appropriate sources.

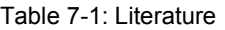

<span id="page-55-4"></span>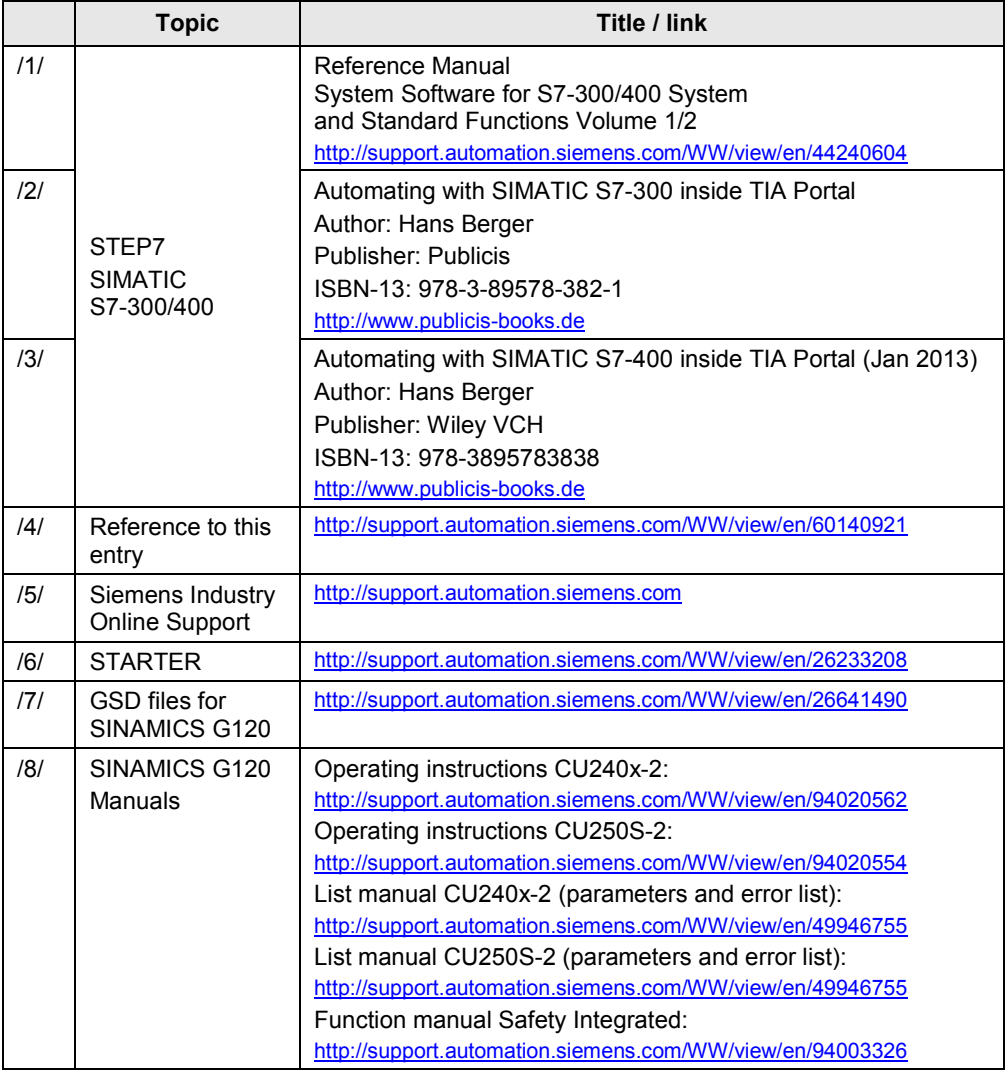

<span id="page-55-3"></span><span id="page-55-2"></span><span id="page-55-1"></span>**8 History**

Table 8-1: History

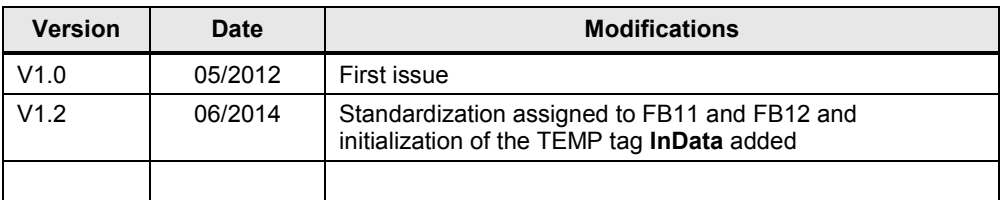